# Storm(C)RUDIO

# **ISP** Иммерсивный звуковой процессор

Руководство по эксплуатации Версия прошивки 3.5r1 и выше

#### Важные инструкции по безопасности

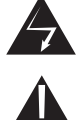

Символ молнии со стрелкой в равностороннем треугольнике предназначена для предупреждения пользователя о наличии неизолированного «опасного напряжения»внутри корпуса изделия, которое может быть достаточной величины, чтобы представлять риск поражения электрическим током для людей.

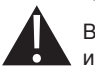

Восклицательный знак в равностороннемтреугольнике предназначен для предупреждения пользователя о наличии важных инструкций по эксплуатации и техническому обслуживанию (ремонту) в литературе, сопровождающей изделие.

- 1. Прочтите эти инструкции.
- 2. Сохраняйте эти инструкции.
- 3. Обращайте внимание на все предупреждения.
- 4. Следуйте всем инструкциям.
- 5. Не используйте этот прибор рядом с водой.
- 6. Чистите только сухой тканью.
- 7. Не закрывайте вентиляционные отверстия. Устанавливать в соответствии с инструкцией производителя.
- 8. Не устанавливайте вблизи источников тепла, таких как радиаторы, обогреватели, печи или другие устройства (включая усилители), которые производят тепло.
- 9. Не пренебрегайте защитной целью вилки поляризованного или заземляющего типа. Поляризованная вилка имеет два контакта, один из которых шире другого. Вилка заземляющего типа имеет также третий контакт. Он предназначен для вашей безопасности. Если прилагаемая вилка не подходит к вашей розетке, обратитесь к электрику для замены устаревшей розетки.
- 10. Защищайте шнур питания от ударов или защемления, особенно на вилках, разъемах и в местах выхода из аппарата.
- 11. Используйте только аксессуары, указанные производителем.
- 12. Используйте только с тележкой, подставкой, треногой, кронштейном или столом, указанными производитель или проданными с аппаратом. Соблюдайте осторожность при перемещении комбинации тележка / устройство, чтобы избежать травмы от опрокидывания.

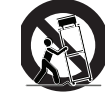

- 13. Отключайте устройство от сети во время грозы или когда оно не используется в течение длительного времени.
- 14. Передайте все услуги по обслуживанию квалифицированному обслуживающему персоналу. Обслуживание требуется, если аппарат был поврежден каким-либо образом, например, поврежден шнур питания или штепсельная вилка, пролилась жидкость или в устройство попали какие-либо предметы, аппарат подвергся воздействию дождя или влаги, не работаетнормально или поврежден при падении.
- 15. Не открывайте. НЕТ ЗАПЧАСТЕЙ, ОБСЛУЖИВАМЫХ ПОЛЬЗОВАТЕЛЕМ. ОБРАЩАЙТЕСЬ В СЕРТИФИЦИРОВАННЫЕСЕРВИСНЫЕ ЦЕНТРЫ.
- 16. В целях безопасности и предотвращения поражения электрическим<br>током рекомендуется использовать это устройство в регионах с нетропическим климатом и температурой не более 45°С и не выше 2000 м над уровнем моря.

ВНИМАНИЕ: ЧТОБЫ УМЕНЬШИТЬ РИСК ВОЗГАРАНИЯ ИЛИ ПОРАЖЕНИЯ ЭЛЕКТРИЧЕСКИМ ТОКОМ, НЕ ПОДВЕРГАЙТЕ ЭТО ОБОРУДОВАНИЕ ВОЗДЕЙСТВИЮ ДОЖДЯ ИЛИ ВЛАГИ. НЕ ПОДКЛЮЧАЙТЕ ДАННОЕ ОБОРУДОВАНИЕ В ПОМЕЩЕНИЯХ, ГДЕ МОГУТ БЫТЬ БРЫЗГИ ИЛИ ЕСТЬ ШАНС ПОПАДАНИЯ ВОДЫ И УБЕДИТЕСЬ, ЧТО НИКАКИЕ ОБЪЕКТЫ, ЗАПОЛНЕННЫЕ ЖИДКОСТЯМИ, ТАК КАК ВАЗЫ, НЕ БЫЛИ РАЗМЕЩЕНЫ НА ОБОРУДОВАНИИ. ЧТОБЫ ПОЛНОСТЬЮ ОТКЛЮЧИТЬ ЭТО ОБОРУДОВАНИЕ ОТ ПИТАНИЯ, ОТСОЕДИНИТЕ СЕТЕВОЙ ШНУР ОТ РОЗЕТКИ ПИТАНИЯ. ШТЕПСЕЛЬ СЕТЕВОГО ШНУРА ПИТАНИЯ МОЖЕТ ОСТАВАТЬСЯ В УСТРОЙСТВЕ ДЛЯ БЫСТРОГО ПОДКЛЮЧЕНИЯ.

#### ОГРАНИЧЕННАЯ ГАРАНТИЯ

На цифровые продукты Storm Audio предоставляется гарантия на отсутствие производственных дефектов в течение двухлет начиная с даты изготовления. Гарантия включает в себя запчасти и работу.

Storm Audio устранит проблему путем ремонта или замены, если мы сочтем это необходимым, чтобы восстановитьпродукт до полной производительности. Storm Audio оплатит обратную доставку только во время действия гарантиина данный продукт.

В случае дефекта или неисправности обратитесь в ремонтные центры Storm Audio для авторизации процедурывозврата. Товары должны быть возвращены только в оригинальной упаковке. В случае необходимости упаковочныйматериал можно приобрести у Storm Audio. Данная гарантия считается недействительной, если дефект илинеисправность продукта или какой-либо его части были вызваны повреждением или неправильным использованиемпокупателем. Несанкционированное вмешательство со стороны лиц, не являющихся авторизованным обслуживающим персоналом, или несоблюдение инструкций по эксплуатации Storm Audio аннулирует гарантию. Этагарантия дает вам определенные юридические права, и, также у вас могут быть другие права по закону вашейстраны и/или региона.

Storm Audio дает гарантию только на продукты Storm Audio, приобретенные у официальных дилеров Storm Audio. Продукты Storm Audio должны сопровождаться копией чека или счета-фактуры от официального дилера Storm Audio, чтобы получить право на гарантийное обслуживание. Гарантия может быть передана от первоначального владельца следующему владельцу, если копия чека или счет-фактуры авторизованного дилера StormAudio сопровождает перепродажу. Копия счета-фактуры любому последующему владельцу должна содержать ТОЛЬКО имя авторизованного дилера StormAudio, а также модель и серийный номер продукта Storm Audio. Гарантия будет действительна только в стране первоначальной покупки, если Storm Audio предварительно не подтвердит иное.

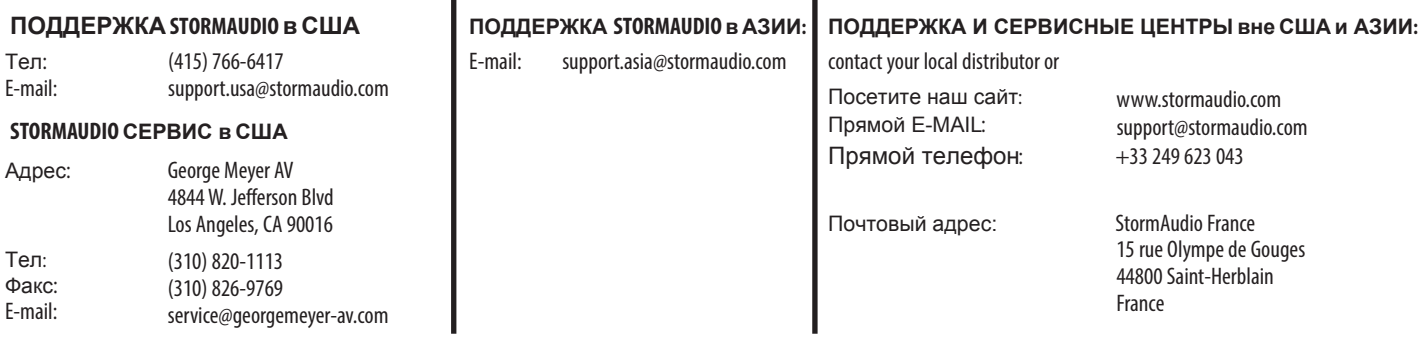

#### Содержание

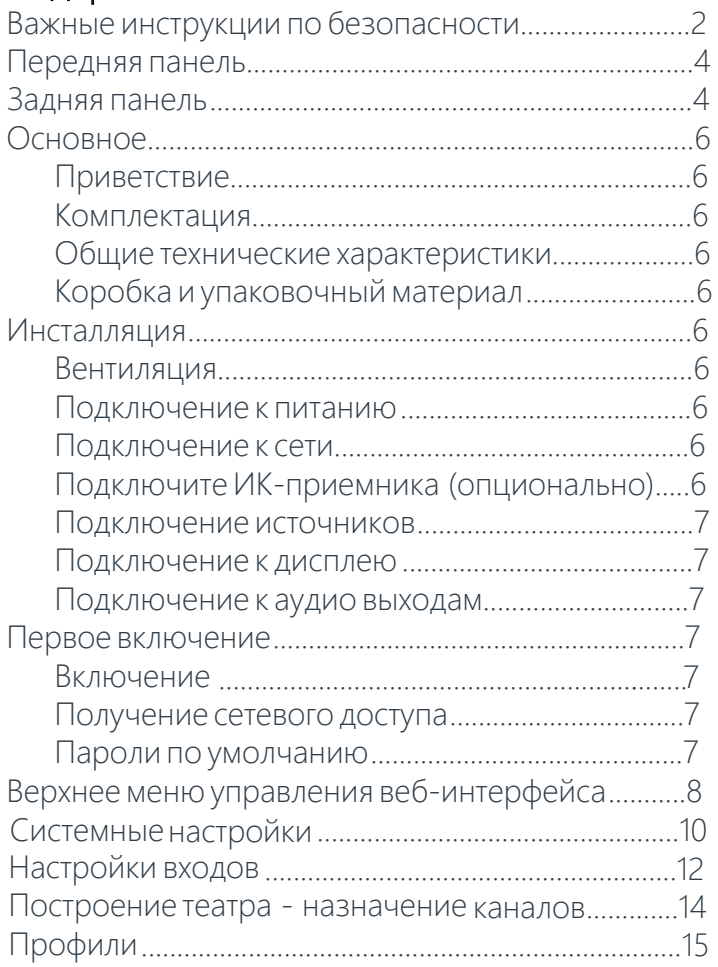

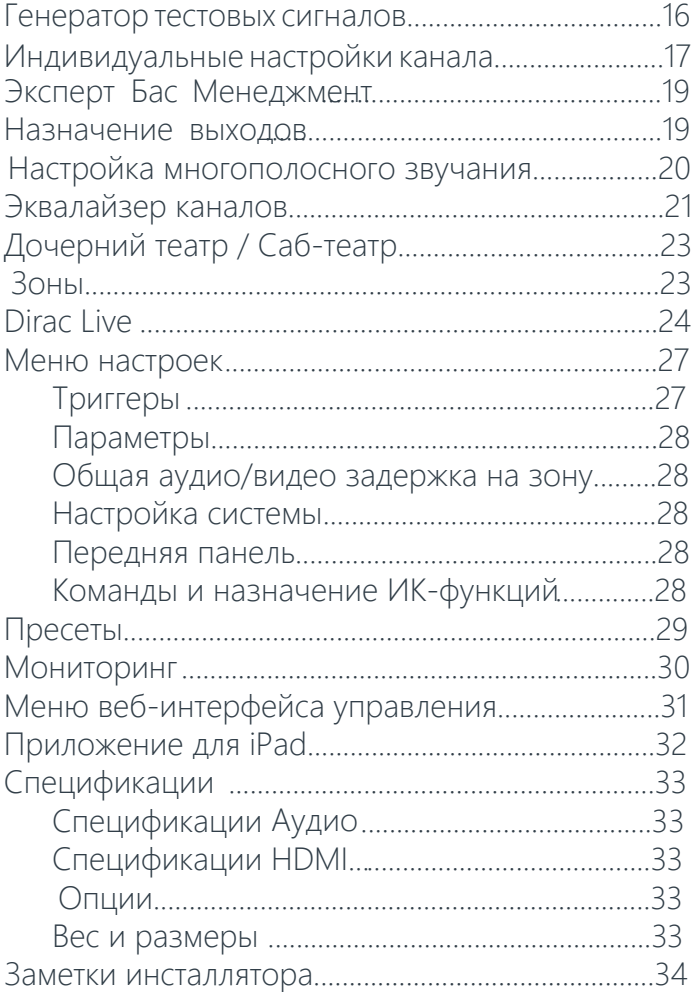

## Storm( DR) AUDIQ

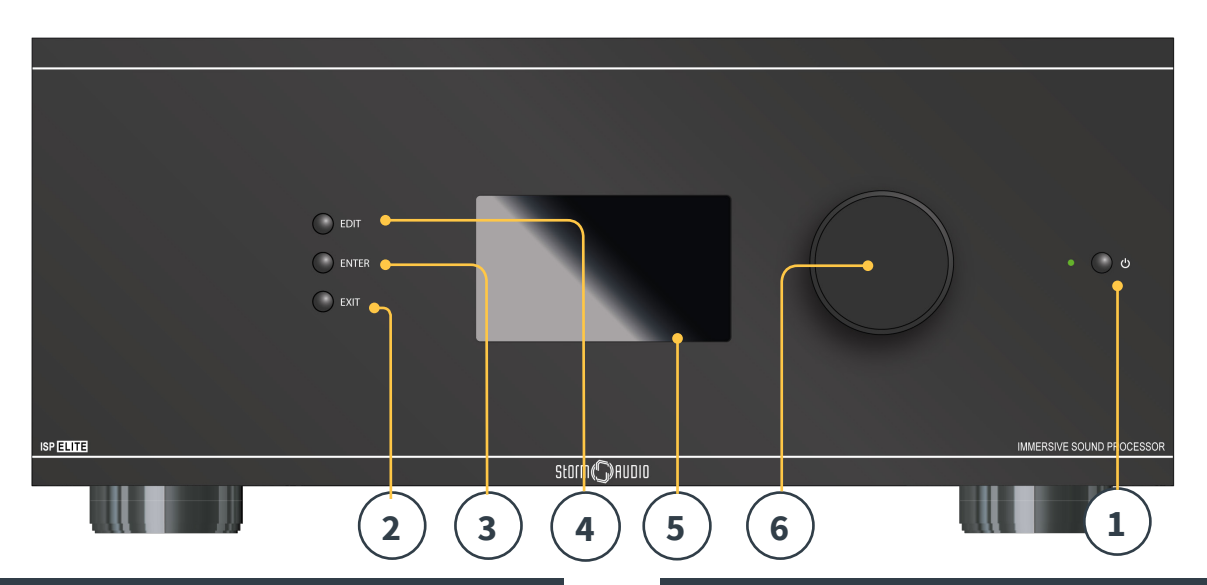

#### **Передняя панель**

#### **1. Кнопка «Power»**

Используйте эту кнопку для переключения между«ON» и «STANDBY». Обратите внимание, что выключатель на задней панели должен быть включен для работы устройства.

#### **2. Кнопка «Exit»**

При навигации по меню передней панели нажмите «Exit» для возврата.

#### **3. Кнопка «Enter»**

При навигации по меню передней панели нажмите кнопку «Enter», чтобы подтвердить выбор.

#### **4. Кнопка «Edit»**

Нажмите кнопку «Edit» на передней панели, чтобы активировать смену состояний ISP. Используйте регулятор громкости для навигации.

#### **5. Дисплей**

Дисплей на передней панели показывает различную информацию об устройстве. Это не сенсорный экран. Различные параметры могут быть установлены в соответствии с инструкциями «Передняя панель» на стр. 28.

#### **6. Регулятор громкости**

Состояние по умолчанию для регулятора громкостью - управление громкостью в выбранном театре. Нажмите на регулятор как на кнопку для отключения звука. В режиме «Edit» вы можете использовать регулятор громкости для перемещения между полями.

#### **Задняя панель**

#### **7. HDMI**

Существует два варианта доступных плат HDMI с 7 входами HDMI и 2 выходами: «7 + 2» или «7 + 2 eARC».

- **7+2 eARC:** все HDMI входы и выходы HDCP 2.2 / HDMI 2.0 совместимы. Выходы являются зеркальными. Выход HDMI 1 поддерживает eARC и ARC.
- **7+2:** все HDMI входы HDCP 2.2 совместимы, но только входы 5-7 по умолчанию работают на скоростях HDMI 2.0. Выходы зеркальные. HDMI OUT 1 совместим с версией протокола HDMI 1.4a, HDMI OUT 2 совместим с протоколом HDMI 2.0 для контента 4K. *См. «Спецификации» на стр. 33.*

#### **8. Вход штекера питания / гнездо предохранителя / Выключатель**

Питание от сети подается на ISP здесь. Убедитесь, что установленный предохранитель соответствует требованиям вашей местности. Выключатель на задней панели должен быть включен, чтобы устройство работало.

#### **9. Сеть**

ISP должен быть подключен к внутренней сети для настройки. Подключение к сети необходимо для управления. Скорость 100 Мбит / с. Используйте кабель с протоколом CAT5e или выше.

#### **10. USB**

Предусмотрено два USB-порта к которым можно подключить USB-микрофон или использовать для сервисного обслуживания.

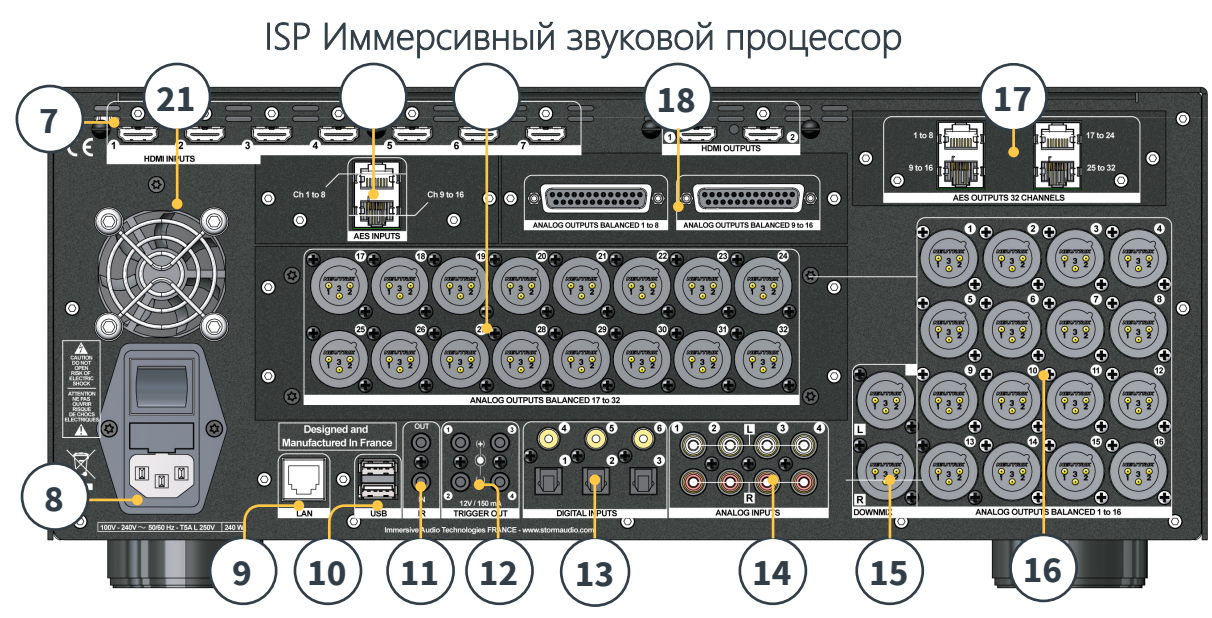

#### **11. ИК порты**

ИК порты вход и выход подключаютсяпо кабелю с разъемом 3,5 мм или длядополнительного управления через ИК-пульт.

#### **12. Триггерные выходы**

Для управления питанием подключенных устройств предусмотрены четыре отдельных триггерных выхода. См. «Триггеры» на стр. 27 для получения информации по конфигурированию.

#### **13. Цифровые входы**

Три цифровых коаксиальных и три оптических цифровых TOSLINK входов предназначены для подключения источников.

#### **14. Аналоговые входы**

Предусмотрено восемь входов RCA, которые можно использовать как 4 стереопары или 1x 7.1-вход. При подключении 7.1 каналы назначаются следующим образом по часовой стрелке слева сверху: LF, CF, LS, LB, RB, RS, SUB, RF.

#### **15. Выходы «Downmix»**

Два отдельно выделенных XLR-выхода для двухканального сигнала микшера «Downmix». Эти выходы воспроизводят стереофоническое микширование звука, воспроизводимого в выбранном театре. Для конфигурирования см. "Параметры" на стр. 28. «Downmix» может быть выбран по умолчанию в пресете. См. «Пресеты» на стр. 29.

#### **16. Аналоговые выходы**

16 XLR аналоговых аудиовыходов предоставляются по умолчанию и являются полностью назначаемыми для театров или зон. Смотрите инструкции, начиная

с «Построение театра – назначение каналов» на странице 14. Выходы также могут быть пере- назначены. См. «Назначение выходов» на странице 19.

#### **17. Аналог./цифр. выходы опционально**

Три дополнительных модуля доступны для этого слота: либо модуль с 4 XLR аналоговыми выходами либо 32-канальный цифровой модуль поддерживающий формат AES/EBU с четырьмя RJ45 штекерными выходами или один модуль поддерживающий передачу аудио через IP по Audio Video Bridging (AVB).

#### **18. Альтернативный аналоговый выход - опционально**

Два дополнительных модуля доступны для обеспечения дополнительных 16 выходных каналов, которые можно использовать как альтернативный (балансные выходы DB25), так и альтернативный / дублирующий театр.

#### **19. Аналог. выход - опционально**

Опционально доступен дополнительный модуль, позволяющий подключить 16 аналоговых каналов тем самым увеличив общее количество выходов XLR до 32 (максимум).

#### **20. Цифровой вход - опционально**

Доступен дополнительный модуль, позволяющий передавать аудиопоток до 16 цифровых каналов через AES / EBU через 2 разъема RJ45. См. «Настройка ввода/вывода» на стр. 28.

#### **21. Вентилятор на задней панели**

Время от времени ISP может включать вентилятор охлаждения. Не закрывайте вентилятор или любые вентиляционные отверстия на корпусе.

#### Общие сведения

#### **Приветствие**

Благодарим Вас за покупку иммерсивного звукового процессора Storm Audio ISP. Это устройство было разработано для обеспечения воспроизведения современных иммерсивных форматов объемного и окружающего звука. Инновационные компоненты этого оборудования и программное обеспечение позволяет настраивать до 32 дискретных каналов в кинотеатре. Его модульная природа позволяет соответствовать любым требованиям к входам / выходам, а также сохраняет возможность обновления в течение многих лет.

#### **Комплектация**

- Руководство по эксплуатации / руководство по установке.
- Кабель питания подходящий для вашего региона.
- Монтажные крепления (требуется отвертка T20 Torx для монтажа)
- USB-микрофон UMIK-1и удлинительный кабель для функций RTA и StormMonitoring.

#### **Технические характеристики**

Storm Audio ISP включает в себя следующие функции:

• 7 входов / 2 выхода HDMI, 3 TOSLINK и 3 цифровых входа RCA S / PDIF плюс программно

[конфигурируемый аналоговый вход \(7.1 или 4x стерео\)](http://www.stormaudio.com)

• Обязательное подключение к сети для управления и обновления прошивки.

• До 32 конфигурируемых выходов (аналоговых или цифровая) + два выхода «Downmix» L / R

- До 16 конфигурируемых цифровых входов
- 4 программируемых триггерных выхода
- Входы управления по ИК

• Доступны драйверы для системы автоматизации на клиентском портале http://www.stormaudio.com

#### **Коробка и упаковочный материал**

Пожалуйста, сохраните оригинальную упаковочную коробку и упаковочный материал. В маловероятном случае, если у вас возникнет проблема, и вы должны будете вернуть ее для обслуживания, вам необходимо будет использовать надлежащий упаковочный материал, так как в противном случае устройство не может быть застраховано перевозчиками от повреждения. При необходимости упаковочные материалы можно приобрести в Storm Audio за небольшую плату.

#### Установка

Подготовьтесь к установке, следуя инструкциям ниже: Обратитесь к странице «Задняя панель» на странице 4 для диаграммы задней панели с указанием расположения соединений.

1. Для не североамериканских моделей, которые поставляется с предохранителем, прикрепленным к шнуру переменного тока установите предохранитель, прежде чем подключать устройство к источнику питания.

2. Убедитесь, что ваша электрическая цепь имеет хорошее заземление со всем аудиооборудованием, подключенным к одному и тому же узлу заземления, чтобы избежать шума в том числе и из-за контура заземления.

3. Подготовьте оборудование, такое как дисплей или проектор, аудио усилители, колонки, сетевой коммутатор и соответствующие кабели.

4. Сеть должна работать под управлением DHCPсервера для предоставления IP-адреса процессору ISP.

#### **Вентиляция**

ISP - это низконагреваемый линейный компонент. Он генерирует гораздо меньше тепла, чем усилители и многие другие компоненты. Его можно безопасно разместить внутри мебели или стойки для оборудования. Тем не менее, это место не должно быть плотно закрытым. Небольшая вентиляция желательна.

Обратите внимание, что вентилятор на задней панели должен обеспечивать циркуляцию воздуха, особенно во время высокой нагрузки.

#### Подключение к электрической сети

При необходимости установите входящий в комплект предохранитель в разъем. Подключите один конец шнура питания IEC-320 C14 в ISP, затем подключите другой конец к одобренной и заземленной розетке.

#### **Подключение к сети**

Используя кабель CAT5e или лучше, подключите интернет-провайдер ISP к вашей локальной сети. См. «Получение сетевого доступа» на стр. 7 для определения IP-адреса.

#### **Подключение ИК-интерфейса (опционально)**

Если вы решите использовать ИК-интерфейс, вам необходимо подключить ИК-приемник к ИК-входу ISP.

#### **Подключение источников**

Цифровые источники могут быть подключены к

цифровым входам 1-6. Аналоговые входы стерео или объемного звучания могут быть подключены к секциии аналоговых входов. Конфигурация аналоговых входов определяется на «4. Main Audio In» на стр. 12. Можно также подключить источники по HDMI.

#### **Подключение к дисплею**

Подключите ваши дисплеи к выходам HDMI. Учитывайте, что выходы зеркально отображены:

- **7+2 eARC:** e ARC / ARC поддерживается только в HDMI OUT 1, поэтому этот выход рекомендуется использовать для подключению к ТВ. HDMI OUT 2 рекомендуется для подключению к проектору.
- **7+2:** HDMI OUT 1 поддерживает протоколы до HDCP 1.4 в то время как HDMI OUT 2 поддерживает HDCP 2.2. Используйте HDMI OUT 2 в качестве основного порта вывода. Изображение не будет выводиться одновременно и на HDMI OUT 1, тем самым устраняются конфликты EDID.

#### **Подключение аудио выходов**

Если вы решите подключить выходы на этом шаге, учитывайте, какой номер выхода вы хотите использовать для какого канала, чтобы вы могли соответствующим образом подключить их на следующем шаге. В противном случае, когда вы настраиваете театр с помощью веб-интерфейса, стандартные выходы будут назначены автоматически. Тогда вы можете подключить усилители, основываясь на стандартной разводке выходных каналов.

#### **Первое включение**

После первого запуска вы должны настроить ISP в соответствии со своими спецификациями, используя веб-интерфейс. На дисплее передней панели нет функции отображения и возможности конфигурирования процессора.the unit using the front panel.

#### **Включение**

Переключите главный выключатель на задней панели в положение ON.

Дисплей передней панели отобразит логотип Storm Audio в течение нескольких секунд, а затем погаснет, как при переходе в спящий режим. Светодиод питания будет гореть красным цветом.

В спящем режиме нажмите кнопку питания «POWER» на передней панели. ISP активирует протокол запуска. Во время процесса инициализации (около 30 с) светодиод будет мигать зеленым, пока не будет

стабильно гореть зеленый светодиод. Время процесса инициализации может быть сокращено за счет повышения энергопотребления в режиме ожидания. См. «Настройка системы» на стр. 28 для конфигурации.

#### **Получение сетевого доступа**

Нажмите и удерживайте кнопку «EDIT» в течение 3 секунд.

На дисплее отобразится список информации, включая IP-адрес в верхней части, который был назначен DHCP. Обратите внимание на этот адрес.

Примечание. Если устройство не находится в режиме DHCP и вам необходимо восстановить режим DHCP с передней панели, выполните описанные выше шаги, затем нажмите и удерживайте кнопку EDIT в течение нескольких секунд, пока появится сообщение с просьбой подтвердить это действие. Подтвердите, нажав кнопку **FNTFR** 

Используя веб-браузер на устройстве (предпочтительно на ноутбуке) в той же сети, введите этот IP-адрес в адресной строке веб-браузера.

Примечание. Одновременно можно открыть только один экземпляр управления через веб-интерфейс. Если окно уже обращается к вебинтерфейсу ISP, появится сообщение с просьбой завершения сессии. Поддерживаемые браузеры: Edge (Windows), Safari (macOS) и FireFox, Chrome (Windows, macOS et Ubuntu). Другие могут работать с веб-интерфейсом некорректно.

Появится домашняя страница ISP.

Выбор кнопки «Remote Control» предоставит доступ к функциям дистанционного управления для пользователя. Доступ к изменению настроек в этом меню отсутствует.

При выборе «Expert Setup» Вы получите доступ к ко всем настройкам процессора доступным в вебинтерфейсе.

#### **Пароли по умолчанию**

Примечание: если вы забыли пароль от интерфейса «Expert User» или «Installer», можно сбросить их до значений по умолчанию, сначала перейдите в инфорамационный режим на дисплее самого ISP (см. «Получение *сетевого* доступа» на стр. 7). Затем нажмите и удерживайте одновременно кнопки «EDIT» и «EXIT». Нажмите кнопку «ENTER», когда появится предложение подтвердить.

Интерфейс настройки пользователя «Expert User»(опытный пользователь) имеет два уровня доступа: «Expert User» и «Installer» (инсталлятор). Опытный пользователь получает доступ к частям меню, определенным инсталлятором. Инсталлятор имеет полный доступ ко всем настройкам. Используйте этот уровень для настройки процессора. Пароль по умолчанию для полного доступа к меню настройки – «installer» . Введите пароль и нажмите «connection», чтобы войти в меню настроек. Пароль по умолчанию для опытного пользователя - «expert».

## $StO($

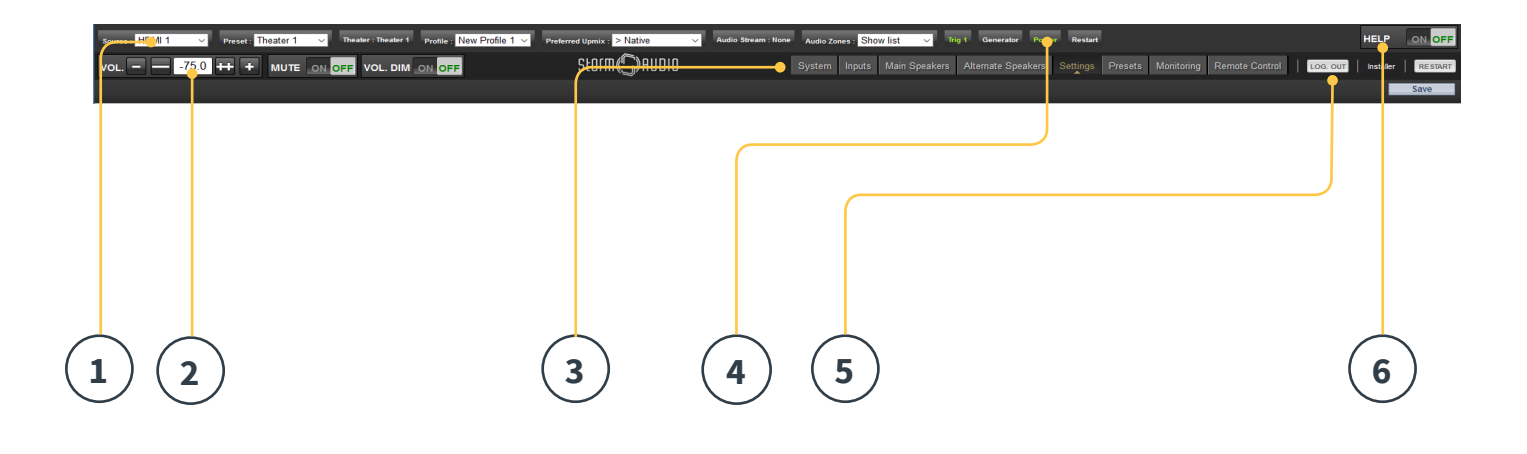

#### **Схема главного меню веб-интерфейса**

#### **1. Постоянная панель дистанционного управления**

Эта область предоставляет доступ для изменения некоторых настроек без необходимости доступа к странице удаленного управления «Remote Control». Можно изменить: источник, пресет, театр, профили в каждом театре и режимы окружающего звука.

#### **2. Контроль громкости**

Регулятор громкости доступен без необходимости переходить на вкладку «Remote Control». Кнопки  $+$  /- регулируют громкость с шагом  $1$  дБ.  $++$  / -регулировать громкость с шагом в 3 дБ. «Mute» выключает звук полностью. Кнопка «Dim» ослабляет громкость на то значение, которое указано в разделе «Parameters» на странице 28.

#### **3. Вкладки конфигурирования**

- **System:** показывает информацию о системе, такую как: версия прошивки, любые установленные лицензии, параметры сети. Резервные копии конфигурации системы и обновление прошивки также выполняются на этой вкладке.
- **Inputs:** изменение названия входов, назначение физических входов и компонентов источников и другие зависимые от источника настройки.
- **Main Speakers:** начальный театр, дочерние театры, аудио/видео или аудио зоны. Здесь вы назначаете аналоговые выходы на физические каналы.
- **Alternate Speakers:** если в процессоре опционально установлено 16 выходных каналов RCA / DB25 , вы увидите вкладку «Alternate Speakers» справа от «Main Speakers». Настройка для Alternate Speakers идентична Main Speakers.
- **Settings:** настройка триггеров, HDMI, ИК и другие системные параметры.
- **Presets:** с оздание пресетов, которые комбинируют театры,

зоны «Downmix», профили эквалайзера, триггеры и поведение апмиксеров окружающего звука.

- **Monitoring:** с траница StormMonitoring отображает информацию о статистических данных работоспособности и производительности процессора, доступ к которым можно получить через локальную сеть или через удаленный доступ к сети, что делает диагностику системы менее спекулятивной и гораздо более конкретной.
- **Remote Control:** эта вкладка доступна для любого<br>пользователя, независимо от его уровня полномочий. Единственная разница между этой вкладкой и страницей, доступной без входа в систему, заключается в том, что постоянная панель дистанционного управления остается cверху постоянно.

#### **4. Триггер / Генератор / Питание / Перезагрузка**

**• Trigger:** любые триггеры, настроенные во вкладке Settings (Раздел конфигурации) появляются здесь для ручного переключения. Вы можете легко активировать или деактивировать эти триггеры одним щелчком мыши. Зеленый цвет означает, что триггер находится в активном состоянии. Белый цвет указывает, что это не

#### так.

**• Generator:** когда эта кнопка белого цвета, встроенный генератор розового шума

не активен. Когда цвет зеленый, он активен. Это только

индикатор, отсюда нельзя включить генератор. **• Power:** переключение устройства из режима ожидания во включенное состояние. Зеленый цвет означает, что устройство включено. Белый цвет

указывает на режим ожидания.

**• Restart:** если вам нужно перезапустить ISP, вы можете сделать это с помощью этого переключателя.

#### **5. Log Out**

Нажав Log Out, вы вернетесь на начальную страницу веб интерфейса ISP. Для доступа к меню инсталлятора или экспертное меню пользователя, вы должны войти с помощью соответствующего пароля снова. В противном случае вы будете иметь доступ только к пульту дистанционного управления.

#### **6. Help**

Уникальной особенностью веб-интерфейса ISP является встроенная функция подсказки. Когда эта функция включена, все функции в пользовательском интерфейсе, рядом с которыми есть такая иконка ? могут отображать подсказки при наведении на них курсора мыши. Некоторые функции имеют такую иконку, что указывает на важную информацию. Эти предупреждающие индикаторы присутствуют независимо от того включена помощь или нет.

## $StO(m(\sqrt{n}))$ AUDIQ

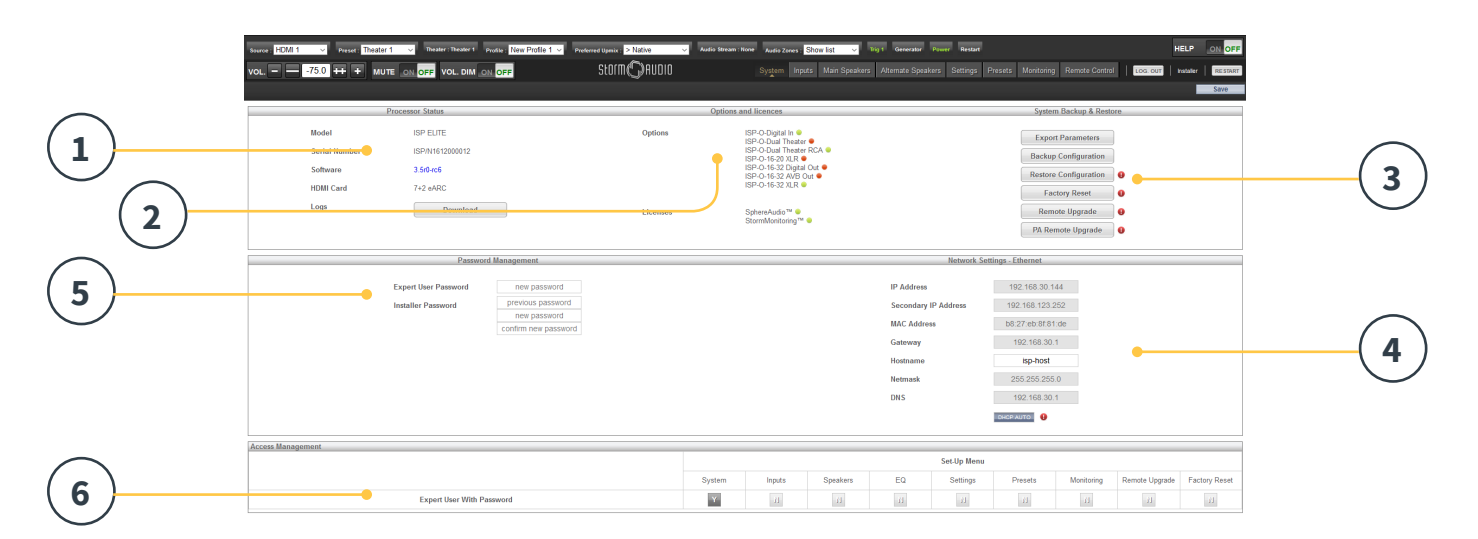

#### **Системные настройки - вкладка System**

#### **1. Состояние процессора**

В этой области указывается номер модели, серийный номер, версия прошивки и карты HDMI. Вы также можете скачать файл с системной информацией о работе ISP, который можно отправить нам для диагностики.

#### **2. Опции и лицензии**

Эта область указывает, какой из дополнительных модулей установлен и какое программного обеспечения в настоящее время имеет лицензию.

#### **3. Система резервного копирования и восстановления**

- **Export Parameters:** генерируется электронная таблицу Excel, которая указывает на отображение выходных каналов.
- **Backup Con iguration:** с оздает файл с резервной копией всей текущей конфигурации настроек, позволяя быстро восстановить ISP после перемещения устройства или после сброса системы до заводских настроек. Как дилеру, вам рекомендуется выполнить этот шаг после завершения конфигурирования и настройки системы и сохранить этот файл под именем вашего клиента.
- **• Restore Con iguration:** разрешает загрузку файла, созданного на прошлом шаге. Это перезаписывает все текущие настройки на те, которые содержатся в резервном файле, включая файл с фильтром и эквализацией Dirac.
- **Factory Reset:** сбрасывает ISP до заводских настроек по умолчанию, но сохраняет текущую версию прошивки.
- **Remote Upgrade:**используйте этот инструмент для обновления прошивки ISP. Новая прошивка появляется переодически и может быть найдена на клиентском портале «Client Portal» по адресу http:// www.stormaudio.com. Обновления прошивки не является обязательным требованием, если иное не указано службой поддержки StormAudio.

#### **4. Настройки сети – Network Settings**

Отображает текущие настройки. По умолчанию присваивается сетевым DHCP-сервером. Кнопка «DHCP Auto» выделена серым цветом. Чтобы использовать статический IP-адрес, нажмите кнопку «DHCP Auto», чтобы отключить автоматическое присвоение адресов (становится светло-серой), и введите IP-адрес, шлюз, маску сети и DNS вручную. Если ISP был установлен в режим статического IP-адреса и больше не будет подключаться к сети, см. «Получение сетевого доступа» на стр. 7 для получения инструкций по сбросу настроек сети в режим DHCP по умолчанию.

#### **5. Управление паролями**

ISP имеет 3 уровня доступа. Дистанционное управление не требует пароля и не имеет доступа к настройкам. Инсталлятор имеет доступ ко всем настройкам. Опытный пользователь - промежуточный уровень, который имеет доступ к настройкам, назначаемым инсталлятором. Эти настройки определены в области «Управление доступом» на следующей странице. Пароли по умолчанию:

#### **Installer:** installer **Expert User:** expert

Если вы являетесь дилером или инсталлятором, вам рекомендуется изменить эти пароли и задокументировать их. Аналогично, если вы клиент и хотите ограничивать других пользователей от доступа к настройкам, вы также можете изменить пароли по умолчанию.

Если вы забыли свои пароли или ограничили свой доступ к процессору, вы можете восстановить их по умолчанию, следуя процедуре «Пароли по умолчанию» на странице 7.

#### **6. Управление доступом**

Эта область позволяет пользователю вошедшему в систему как инсталлятор, назначить доступ к определенным функциям настройки для опытного пользователя. Например, если процессор ISP установлен на объекте с технически обученным персоналом, инсталлятор может дать Опытному пользователю возможность вносить изменения во вкладке «Inputs» для установка нового источника, но ограничить возможности внесения изменений в эквалайзер, либо обновлять прошивку и т. д. Любая кнопка меню настроек, обозначенная «Y» серого цвета доступна для опытного пользователя обладающего нужным паролем.

Обратите внимание, что после внесения какихлибо изменений, вы должны нажать кнопку «SAVE» в правом верхнем углу экрана, или вы потеряете все внесенные изменения.

**Обратите внимание, что после внесения любых изменений, вы должны нажать кнопку SAVE в правом верхнем углу экрана, иначе вы потеряете свои изменения.**

## Storm(C) AUDIQ

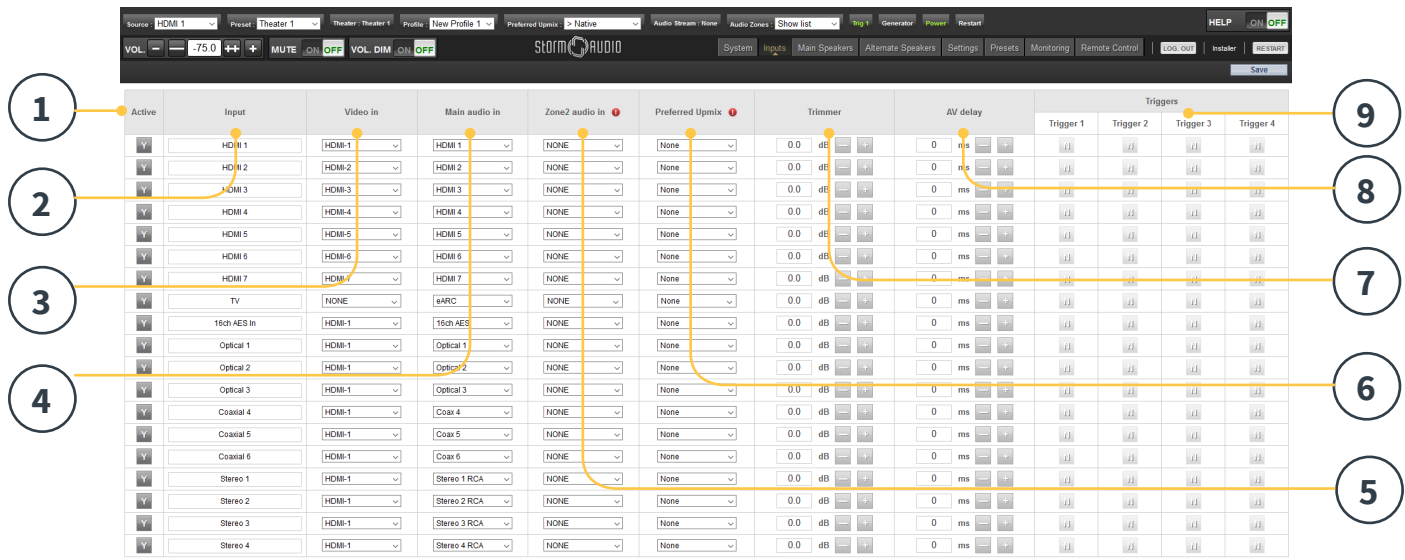

#### **Настройки входов - вкладка Inputs**

Инсталлятор может настроить доступ к источникам на процессоре ISP в интуитивно понятном конечному потребителю виде. Рекомендуется вдумчиво обозначать входы и не допускать двусмысленности. Конечный пользователь больше не должен помнить, какой физический вход связан с отдельным компонентом источника. Только входы, настроенные как «ACTIVE» будут доступны на панели пульта дистанционного управления. Наконец, можно создать несколько входных параметров одного исходного компонента для загрузки отдельных настроек. Например, у вас может быть входной параметр с названием «CD Music», подключенный проигрывателю Blu-Ray на вход HDMI 7, который по умолчанию будет микшировать все в стерео и/или другой входной парметр с названием «Blu-Ray Movie», который работает с тем же источником, но микширует все аудио в Dolby Surround.

#### **1. Active**

Любой вход с кнопкой серого цвета и символом «Y» доступен на панели пульта дистанционного управления. Чтобы отключить доступ к входу, нажмите на «Y», она изменится на «N» и вся строка станет темно серого цвета, тем самым отключив доступ к этому входу. Рекомендуется отключить любые входные параметры без подключенного источника.

#### **2. Input**

Это название входа, которое будет отображаться на панели пульта дистанционного управления. По умолчанию название совпадает с названием входа. Вы можете изменить это название на что-то более интуитивно понятное. Поддерживает

максимум 10 символов.

#### **3. Video In - Видеовход**

Для любого данного входа вы можете отобразить отдельные видеовходы и аудиовходы, за исключением того, что когда аудиовход является входом HDMI, видеовход должен быть одним и тем же входом HDMI. Ни один из них не может быть выбран, когда видео не требуется.

#### **4. Main audio In - Основной аудиовход**

Для любого данного входа вы можете отобразить отдельные видеовходы и аудиовходы для основного тракта Theateraudio, за исключением того, что когда аудиовход является входом HDMI, видео должно быть одинаковым входом HDMI. Ни один из них также не может быть выбран, если видео не требуется. Обратите внимание, что матрицу аналогового входа можно выбрать в качестве конкретной стереопары или входа 7.1.

#### **5. Zone2 Audio In - Аудиовход зоны 2**

ISP предлагает выбор из двух источников, чтобы один источник воспроизводился в главном театре, определенном в пункте 4 выше, а другой источник воспроизводился в других определенных аудиозонах (см. «Построение театра - назначение каналов» на стр. 14). Для звукового входа Zone2 не доступен выбор HDMI. Для устройства с подключением HDMI рекомендуется подключить и определить вход с двумя физическими подключениями к провайдеру, такими как HDMI для основного аудиовхода и SPDIF / RCA для аудиовхода Zone2. При этом при выборе этого входа будет автоматически установлено правильное физическое соединение

в зависимости от воспроизведения в театре или зоне.

#### **6. Preferred Upmix**

На уровне входа вы можете включить конкретный апмиксер или оставить для этого параметра значение «None». Этот параметр переопределяет любое предпочтительное микширование, установленное в пресете. Таким образом, если пресет должен использоваться вместе с этим входом, и этот пресет включает определенный апмикс, оставьте для этой настройки значение «None».

#### **7. Trimmer**

На каждом входе звук может быть ослаблен на определенное значение в процессе, чтобы согласовать компоненты источника с уровнем и дать ожидаемый уровень громкости в комнате независимо от выбранного источника. Усиление не может быть применено, только ослабление. Диапазон составляет от -30 дБ до 0 дБ с точностью 0,1 дБ. Кнопки + и - регулируют значение на 0,5 дБ.

#### **8. AV Delay**

Каждый вход может иметь задержку синхронизации, установленную между видео и аудио. Этот диапазон составляет 0-100 мс с шагом 1 мс.

#### **9. Triggers**

ISP может запускать подключенные устройства, используя 4 выходных триггерных разъема постоянного тока на задней панели, когда выбран конкретный вход. Чаще всего это используется для включения компонента источника, подключенного к конкретному входу. Чтобы активировать эту функцию, для нужного триггера должно быть установлено автоматическое переключение: включено на входе в меню «Настройки». См. «Триггеры» на странице 27. Чтобы задействовать триггер на основе входа, щелкните серый N. Он превратится в серый Y, когда триггер будет активирован при выборе этого входа.

**Обратите внимание, что после внесения любых изменений, вы должны нажать кнопку SAVE в правом верхнем углу экрана, иначе вы потеряете свои изменения.**

## Storm(C) AUDIO

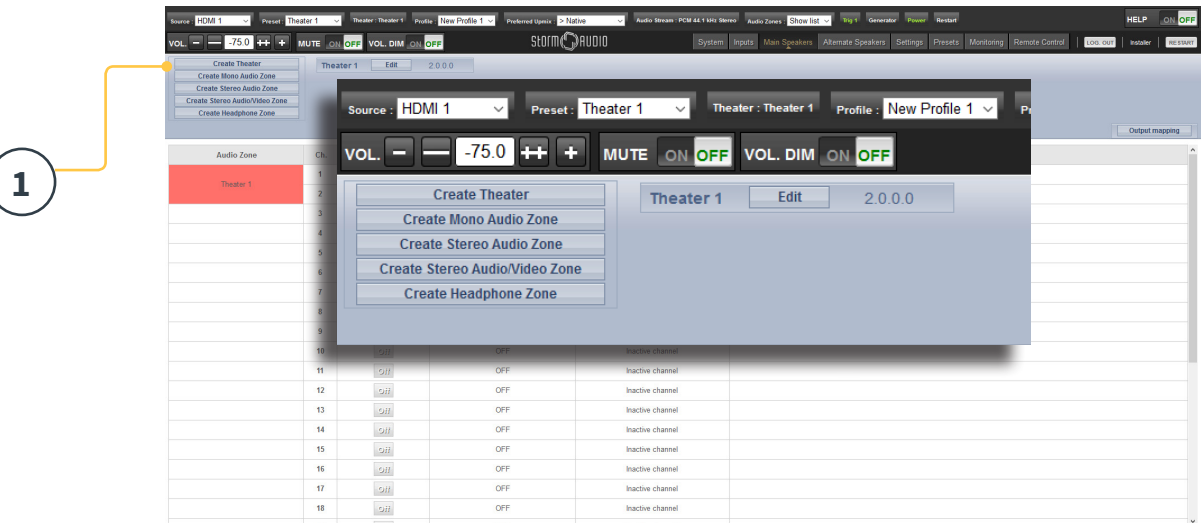

#### Построение театра - назначение каналов

Чтобы назначить аналоговые выходы для определенных каналов, вы должны построить театр. Театр может занимать всего 2 канала, или до 16 или 32 в зависимости от установленного дополнительного модуля. Есть более 90 вариантов для театров. Любые оставшиеся каналы могут быть назначены вторичным многоканальным кинотеатрам, 2-канальным A/Vзонам, только звуковым зонам, монозонам или зонам наушников. Физический выход может быть назначен только одному театру или зоне.

Чтобы назначить выходы канала, вы должны сначала построить Театр или Зону. Театры являются многоканальными системами. Зоны - это 1 или 2 канальные аудио или аудио / видео зоны. Любые созданные театры или зоны отображаются справа и перечислены по названию, которое вы назначаете. По умолчанию ISP поставляется с настроенным двухканальным кинотеатром. Чтобы создать свой собственный, удалите этот театр и создайте новый.

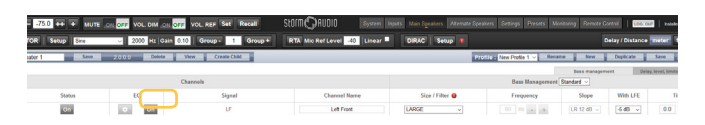

Нажмите EDIT, затем DELETE. Нажмите кнопку ОК, чтобы подтвердить. Вы вернетесь на страницу Main Speakers.

#### **1. Create Theater**

Нажмите «Create Theater», чтобы создать новый театр. Театр 1 появится справа от кнопки «Create Theater». Нажмите «Configure», чтобы продолжить.

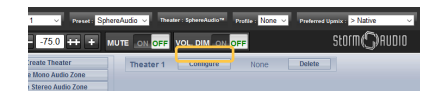

#### **2. Select Speaker Layout**

Перечислены все возможные схемы расположения динамиков на основе доступного количества каналов. Сокращенный список «Recommended by StormAudio» приведен в списке по умолчанию и содержит наиболее часто используемые параметры. Нажмите «All», чтобы увидеть все возможные варианты.

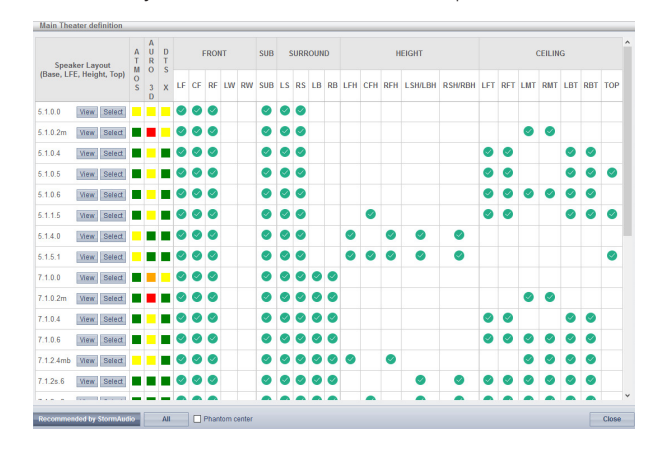

Определения названы по количеству каналов в следующем порядке: «BaseLayer.LFE.HeightLayer.Top Layer". Например, 9.1.0.6 будет иметь 9 динамиков на уровне уха, 1 басовый, 0 верхних (общий только для макетов Auro3D) и 6 потолочных динамиков. Для каждого определения вы можете использовать матрицу, чтобы увидеть, насколько совместима эта компоновка с каждым из 3 кодеков и какие возможные места расположения динамиков заняты. Чтобы уменьшить неоднозначность, вы также можете щелкнуть VIEW, чтобы увидеть макет, визуализированный в комнате.

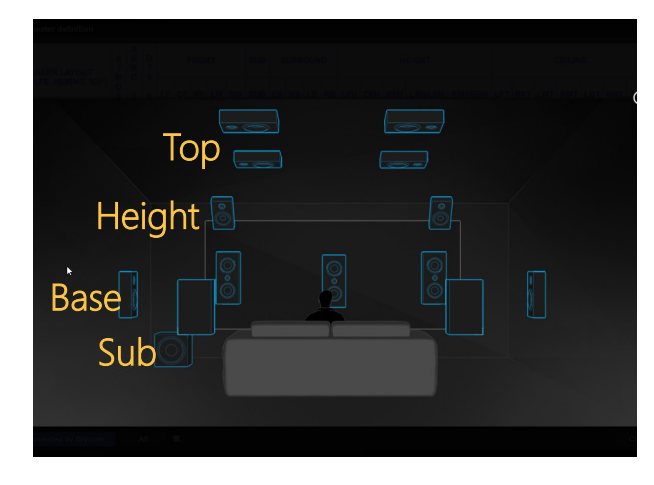

Нажмите «Select», чтобы выбрать желаемую раскладку динамика.

#### 3. Refine Theater Definition

После того, как вы выберете желаемое расположение колонок, у вас есть возможность уточнить некоторые настройки.

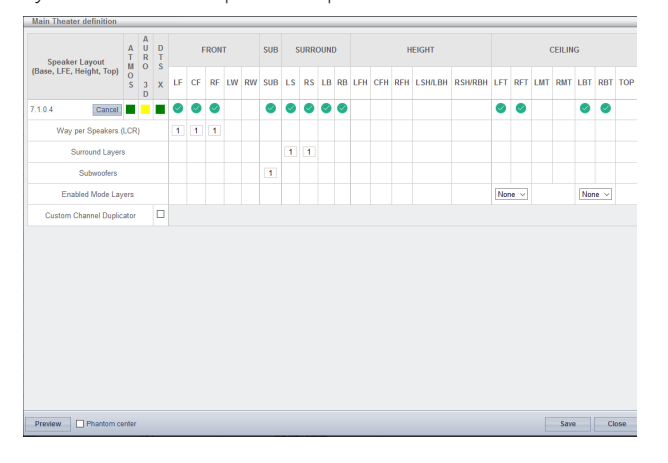

- Ways per Speaker (LCR): Для передних левого, центрального и правого громкоговорителей вы можете определить многополосные активные динамики до 3-х на колонку.
- **Surround Layers: Опционально дублируйте каналы** объемного звучания для увеличения охвата в больших помещениях в соответствии с количеством посадочных мест.
- **Subwoofers:** Хотя имеется только 1 канал LFE, вы можете указать количество каналов, которые будут управлять отдельными сабвуферами. В отличие от сабвуферов с последовательным подключением, каждый канал может иметь свои настройки и эквалайзер. Для установки без сабвуфера поставьте «0».
- **Enabled Mode Layers:** При использовании настраиваемых динамиков Dolby Atmos для повышения громкости вместо потолочных динамиков верхнего уровня выберите, будут они монтироваться сверху передних, боковых или задних.
- Custom Channel Duplicator: Установите этот флажок и введите количество дубликатов для любого канала в театре.

**Phantom Center:** Если динамик дискретного центрального канала отсутствует, установка этого флажка приведет к удалению центрального канала из определения театра.

Любые изменения, сделанные здесь, могут быть отображены нажатием кнопки PREVIEW. Как только ваш театр настроен правильно, нажмите SAVE, чтобы продолжить. Вы будете перенаправлены на страницу, где можно выполнить настройки на основе регулировки динамиков.

#### Профили

Для каждого театра, под-театра и зоны вы можете сохранить несколько профилей для разных предпочтений прослушивания. Профили могут быть вызваны как часть пресетов "Пресеты" на стр. 29. Профиль включает в себя следующую информацию: определение динамиков (многоканальные, уровни, задержки), управление басами, ручной эквалайзер и дизайн фильтра Dirac, если они применяются. Некоторые пользователи имеют различные профили эквалайзера в зависимости от типа контента, который они слушают, например, фильмы или музыку.

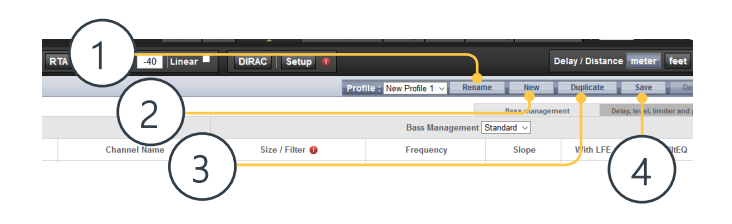

#### 1. Rename

По умолчанию создается один профиль с именем NewProfile 1. Вы можете переименовать его в нечто более содержательное.

#### 2. New

Нажмите «New», чтобы создать новый профиль по умолчанию.

#### 3. Duplicate

Создайте вариацию профиля на основе сохраненного профиля. Это особенно полезно, если у вас есть профиль, разработанный с помощью Dirac Live. Поскольку вы не можете редактировать рекомендованные профили Dirac напрямую, вы можете создать дубликат и редактировать его.

#### 4. Save

После любых изменений в профиле или создания нового вы должны нажать «SAVE» для сохранения.

## $\mathsf{G}\mathsf{H}\mathsf{H}\mathsf{H}$

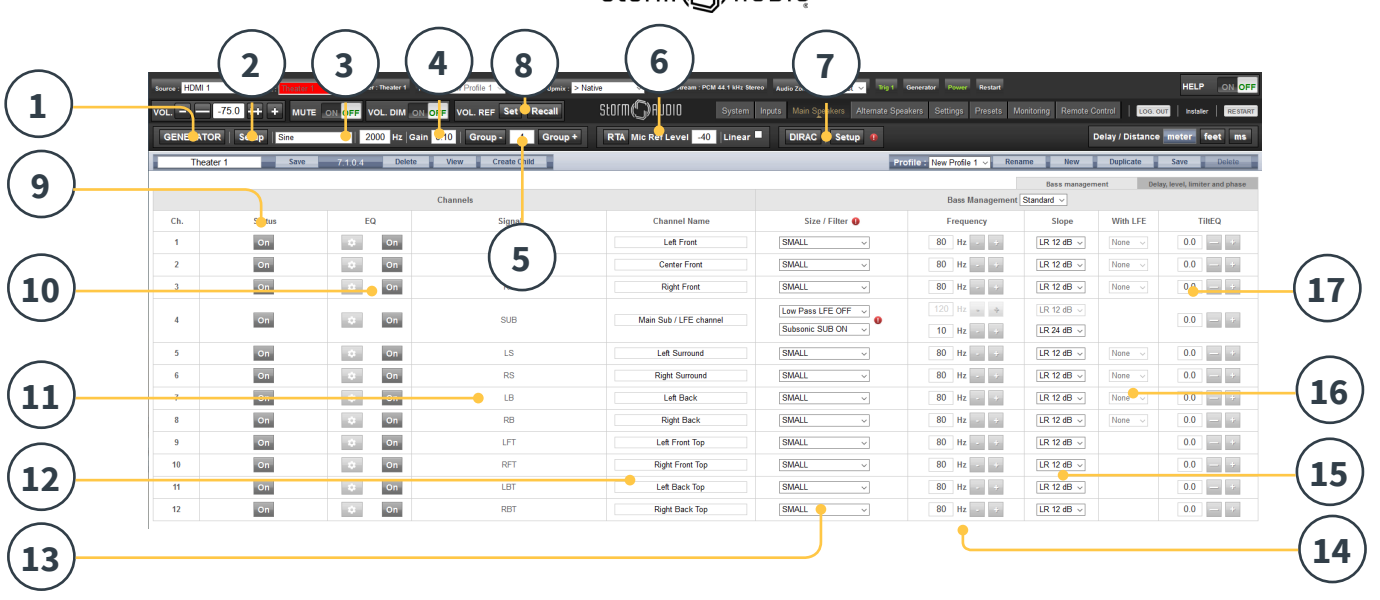

#### Генератор тестовых сигналов

ISP имеет тонконастраиваемый генератор тестовых тонов, который можно использовать для ручной калибровки каналов.

#### **1. Generator**

Нажмите эту кнопку, чтобы включить тонгенератор. Он автоматически начнется с Group 1. Каналы, выводящие звук, будут выделены зеленым цветом.

#### **2. Setup**

В отличие от традиционных генераторов, ISP не будет строго воспроизводить тоны по одному каналу за раз. Нажмите «Настройка», чтобы назначить каналы группам. Каждая группа может содержать один или несколько каналов. Например, если у вас есть активные двухполосные громкоговорители, вы можете сгруппировать высокочастотную и низкочастотную составляющую каждой из них в одну группу.

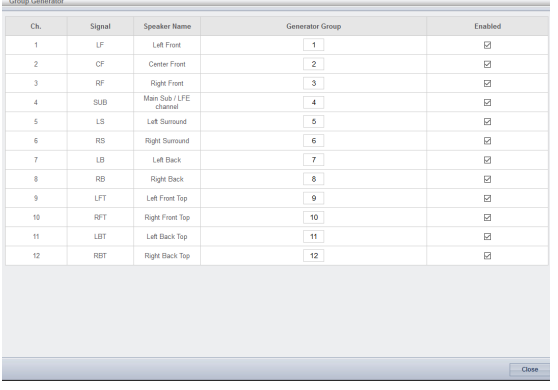

#### **3. Noise Selection**

Выберите тип шума или тона, создаваемый

#### генератором.

- **Sine**: г енерирует синусоидальную волну на указанной частоте.
- **Pink Noise**: г енерирует розовый шум при полной полосе пропускания.
- **Pink Noise 400-4kHz** г енерирует полосу розового шума, ограниченную одной декадой. Это особенно полезно при настройке относительных уровней между каналами с резко различной полезной шириной полосы. Помните, что измерители SPL измеряют не только звуковое давление, но и полосу пропускания.
- **External**: можно использовать внешний генератор шума, подключенный к одному из определенных входов ISP. Обычно это требуется при использовании внешнего инструмента калибровки помещения, предоставляющего собственные стимулы (Room EQWizard - один из них, см. «REW import», стр. 22).

#### **4. Gain**

Коэффициент усиления может быть установлен таким образом, чтобы генератор шума работал на уровне, равном или ниже уровня нормального источника, играющего на уровне 0 dBFS. По умолчанию используется значение 0,1 (-20 dBFS).

#### **5. Group**

Когда генератор шума активен, используйте эту функцию, чтобы воспроизвести шум через различные группы, определенные в «2. Setup".

#### **6. RTA**

Когда к ISP подключен USB-микрофон (например, дополнительный комплект акустической диагностики для театра), вы можете использовать анализатор реального времени для визуализации реакции групп динамиков в комнате. Обратите внимание, что встроенный RTA недостаточно точен, чтобы использовать его для калибровки, но полезен для получения точного представления

о приблизительном отклике системы. Максимальный уровень захвата можно установить, отрегулировав Mic Ref Level. Вертикальный масштаб графика можно изменить с логарифмического (по умолчанию) на линейный.

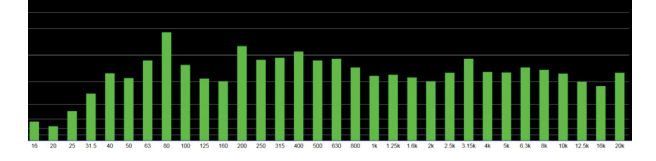

#### **Dirac**

"Ä8TUW@jYÅ 'S IfUW@i Y"

#### **Volume Reference**

ǶȗȏȑȇȒȏȈȗȕȉȑȌȘȏȘșȌȓȗȌȑȕȓȌȔȋȚȌșȘȦȉȘȌȊȋȇ ; ) `X67<br>Ž ȇȑșȏȉȏȗȕȉȇșȣȊȌȔȌȗȇșȕȗȟȚȓȇȚȈȌȋȏșȌȘȣȞșȕ ȕȈȠȏȐȚȗȕȉȌȔȣȊȗȕȓȑȕȘșȏȔȇȜȕȋȏșȘȦȔȇȔȏȎȑȕȓ Ț Ș<br>Locuitori de la Santonia de la Santonia de la Santonia de la Santonia de la Santonia de la Santonia de la San **ÄG**9HÅ<del>Ž</del> ȔȇȈȌȗȌșȌȎȔȇȞȌȔȏȌȑȕșȕȗȕȌȜȕșȏșȌȘȕȜȗȇȔȏșȣ <del>'ÄF975@</del> <sub>z</sub>a de la construction de la construction de la construction de la construction de la construction de la constr<br>La construction de la construction de la construction de la construction de la construction de la constructi

#### Индивидуальные настройки канала

Как только ваш театр настроен, каждый канал может быть тонко отрегулирован отдельно. Театр также может быть переименован, и может быть создан дочерний театр, который позволяет стерео левому, правому или монофоническому аудио направляться на назначенные каналы.

#### **Channel Status**

Каждый канал включен по умолчанию. Если по какой-либо причине этот канал необходимо отключить, нажмите кнопку ON. Он выключится, и звук больше не будет направляться на этот канал. Обратите внимание, что звук не будет перенаправлен на другие каналы.

Статус канала устанавливается для каждого театра /зоны и не сохраняется как часть профиля.

#### **EQ**

В каждом канале может быть до 20 ячеек фильтра, настраиваемых нажатием на иконку с колесом. Эквалайзер канала можно выключить нажатием ON/OFF. См. «Эквалайзер каналов» на стр. 21 для подробных настроек эквалайзера. Настройки эквалайзера сохраняются как часть профилей.

#### **11. Signal**

Указывает, какой сигнал направляется на этот выход. Если вы хотите переопределить маршрутизацию сигнала, вы можете сделать это с помощью Output Mapping. См. «Назначение выходов» на стр. 19 для получения подробной информации.

#### **12. Channel Name**

Настраиваемое имя, чтобы легко идентифицировать каждый канал. По умолчанию они имеют названия для сигнала, отправляемого на каждый канал. Вы можете изменить их, назвав по модели динамика, или дать другой уникальный идентификатор. Максимально допустимое количество символов 24.

#### **13. Size / Filter**

Определите каждый канал как Large, Small, или Large and Sub. Когда для канала установлено значение Large, басы не перенаправляются с этого канала на сабвуфер. Используйте эту настройку, когда динамик имеет достаточную полосу пропускания и возможность выхода для воспроизведения достаточного баса. Когда для канала установлено значение «Small», басовый канал в этом канале перенаправляется на сабвуферы в соответствии с частотой и спадом для этого канала. Large and Sub особый случай, который не только позволяет этому каналу воспроизводить звук с полной полосой пропускания, но также дублирует низкие частоты в этом канале на сабвуфер(ы) в соответствии с частотой и спадом для этого канала.

Каналы сабвуфера имеют специальные настройки. По определению, сабвуферы имеют ограниченную полосу пропускания, и некоторые из них с более узкой полосой.

- **Low Pass LFE:** е сли для этого параметра установлено значение ON, канал сабвуфера имеет фильтр низких частот, применяемый в соответствии с частотой и спадом этого канала. Это предназначено для ограничения способности канала воспроизводить верхнюю часть спектра низких частот. Обычно это делается для того, чтобы сабвуфер не вносил искажения среднего уровня.
- **Subsonic SUB:** если для этого параметра установлено значение ON, к каналу применяется фильтр верхних частот, который ограничивает способность сабвуфера воспроизводить очень глубокие басы в соответствии с частотой и спадом, определенными для этого канала. Многие сабвуферы, особенно модели меньшего размера, не имеют мощности усилителя или смещения динамика, необходимых для точного воспроизведения очень глубоких басов. Активно отфильтровывая очень глубокие басы вдали от сабвуфера, он лучше воспроизводит басы в пределах полезной полосы пропускания.

## Storm(C) AUDIO

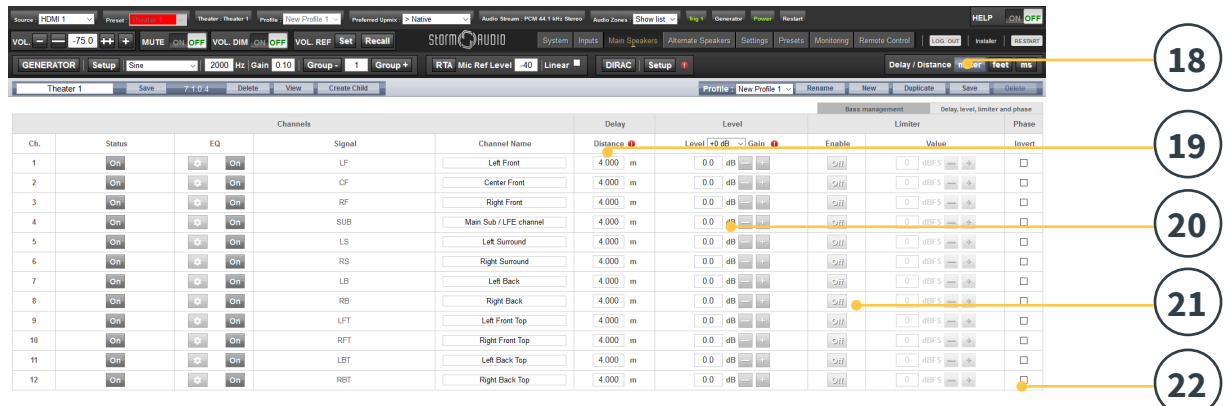

\* Пункты 14 и 15 относятся к стандартному режиму управления басами, в котором определенная точка пересечения и спад применяются в равной степени как к верхним, так и к нижним сторонам фильтра. Для экспертной настройки см. «Эксперт Басс Менеджмент» на стр. 19.

#### **14. Frequency**

Когда для канала установлено значение «Large» или «Large and Sub», частота определяет точку, ниже которой басы в этом канале направляются на сабвуфер(ы). Обратите внимание, что частота - это точка -3 дБ вдоль спада, определенного в следующем столбце, и она не является точным местом среза.

#### **15. Slope**

Скорость, с которой низкие частоты «пересекаются» в сабвуфере, когда для канала установлены значения «Large» или «Large and Sub». LR 12 дБ и LR 24 дБ выравнивание Линквица-Райли 2-го и 4-го порядка соответственно.

#### **16. With LFE**

Когда для канала установлено значение «Large» или «Large and Sub», этот канал может дополнительно воспроизводить низкие частоты LFE, что обычно является исключительно функцией каналов сабвуфера. Если установлено значение None, LFE не будет смешиваться с этим каналом. Когда установлено значение между 0 дБ и -20 дБ, низкие частоты LFE, ослабленные на эту величину, будут микшироваться в этот канал. Эта функция полезна, когда основные каналы имеют достаточную полосу пропускания и динамический диапазон для поддержки сабвуферов при создании соответствующего уровня басового

звукового давления в комнате.

\* Пункты 19-22 применяются к настройкам, указанным в разделе «Delay, Level, Limiter, and Phase».

#### **17. TiltEQ**

Например, для динамиков за моторизованным экраном может потребоваться изменить их «яркость звука» в зависимости от положения экрана вверх или вниз. TiltEQ позволяет сделать звук «темнее» или «ярче».

#### **18. Delay units**

Выберите единицы измерения задержки в канале в метрах (по умолчанию), футах или миллисекундах.

#### **19. Delay per Channel**

Каждый канал должен иметь дистанцию/задержку, установленную между этим динамиком и точкой прослушивания. Вы можете определить это в метрах (по умолчанию), футах или мс в зависимости от настроек в 16.

#### **20. Level**

Установите уровень каждого канала в диапазоне от -100 дБ до + 12 дБ с шагом 1 дБ. Рекомендуется устанавливать отрицательные значения для других каналов относительно самого громкого канала, чтобы избежать возможного ограничения. Глобальный коэффициент усиления можно применить к театру, когда относительный уровень театра слишком низок (обычно это результат высокой степени коррекции из-за смешанных фазовых фильтров Dirac Live). Разумно используйте глобальное усиление, чтобы избежать отсечки.

#### **21. Limiter**

Чтобы предотвратить искажения, вызванные перегрузкой динамика или ограничением усилителя, вы можете включить ограничитель в канале. При включении компрессор будет ослаблять звук выше порогового значения, установленного значением предельного значения для этого канала, до этого значения. Например, если ограничитель включен и установлен в -3dBFS, любой

звук, который превышает -3dBFS, будет воспроизводиться при -3dBFS. По своей природе ограничители не являются идеальными акустическими решениями, но эта функция может предотвратить субъективно худшее искажение звучания или, в крайнем случае, повреждение динамиков или усилителей. Если вы обнаружите, что активно используете функцию ограничителя, вам рекомендуется обновить динамики и/или усилители.

#### **22. Phase Invert**

Установите флажок для любого канала, в котором вы хотите инвертировать полярность сигнала.

#### Эксперт Бас Менеджмент

Если вы хотите настроить сабвуфер более тонко, чем это возможно в режиме Standard Bass Management Mode, вы можете выбрать Expert. Его гибкие возможности обеспечат лучшую интеграцию сабвуфера, но должен использоваться только настройщиками с достаточными навыками, в противном случае скорее всего будут сравнительно плохие результаты. По сравнению со стандартным режимом, Expert включает в себя следующие функции:

- Дополнительные опции Size/Filter
- Возможность разделения HPF и LPF частоты и спада для канала.
- Возможность микширования SUB-басов (не только LFE-басов) обратно в каналы, настроенные на Large, Large and Sub и Large with Sub.

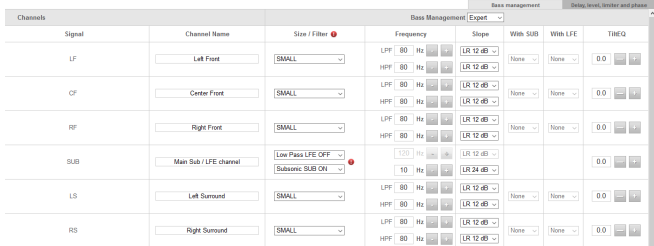

#### **1. Size/Filter**

Динамики могут быть настроены на одну из следующих опций:

- **Small:** к анал является фильтром верхних частот в соответствии с частотой и спадом HPF. Низкие частоты направляются на каналы сабвуфера в соответствии с частотой и спадом, определяемыми частотой и спадом LPF. В динамиках Small не может быть сабвуфера или LFE bass смешанных.
- **Large:** к анал не ограничен по полосе. Канал может иметь сабвуфер и/или LFE bass смешанные.
- **Large and Sub:** канал не ограничен по полосе, но копия баса для этого канала также направляется на каналы сабвуфера. Установите частоту, ниже которой басы должны быть отправлены на сабвуфер, и крутизну, в которой происходит кроссовер.
- **Large with Sub:** этот особый случай позволяет<br>эффективно разделить широкополосный динамик на «small speaker» плюс «virtual subwoofer». Частота и спад HPF определяют характеристику участка «small speaker». Частота и спад LPF определяют характеристику виртуального сабвуфера.

**Обратите внимание, что после внесения каких-либо изменений вы должны нажать кнопку SAVE в правом верхнем углу экрана, иначе вы потеряете свои изменения.**

#### Назначение выходов

Если вы хотите подключить физический аналоговый выходной канал к динамику, отличному от назначения по умолчанию, вы можете сделать это на странице «Main Speakers». Нажмите Output Mapping.

Используя столбец New Output справа от всплывающего меню, выберите новый выходной канал. Если вы выберете новый занятый выходной канал, этот канал будет автоматически переназначен. Сохраните.

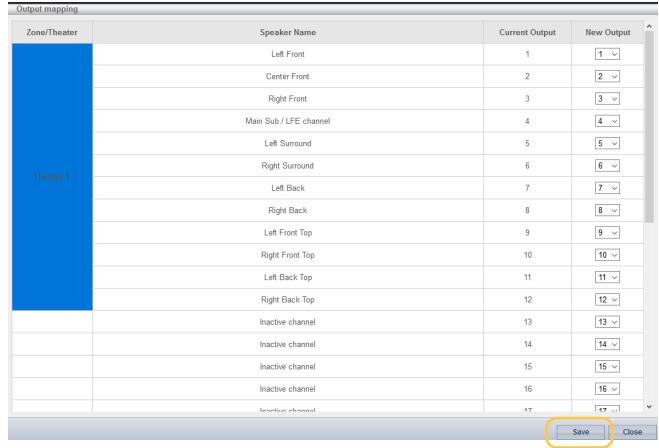

## Storm( DRUDIO

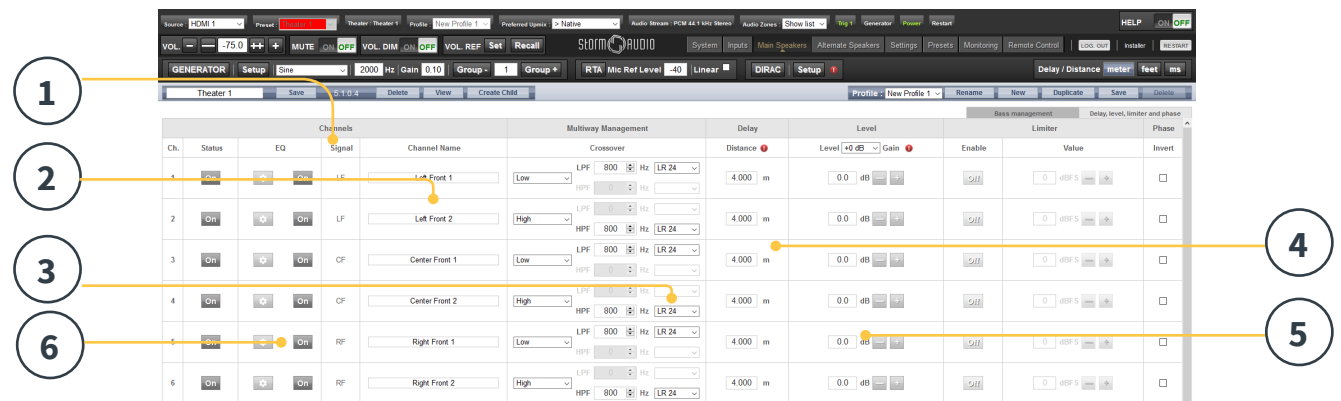

#### **Настройка многополосного звучания**

В продолжение начальной настройки кинотеатра, у вас есть возможность многополосной настройки фронтальных LCR-динамиков. Для этого нужно назначить 2 или 3 выходных канала для каждого динамика вместо одного. При таком подключении для каждого динамика будет использоваться более одного канала-усилителя, и процессор будет выполнять функцию кроссовера для соответствующих динамиков.

Все настройки секции Bass Management описаны в разделе « Индивидуальные настройки каналов» на странице 17, а также «Expert Bass Management» на странице 19, и в данном разделе повторяться не будут.

В этой главе описаны важные нюансы для многополосной настройки динамиков.

#### **1. Signal**

Обратите внимание, что в данном примере (левый фронтальный является трехполосным активным динамиком) каждый из трех первых каналов принимает один левый фронтальный сигнал.

#### **2. Channel Name**

По умолчанию каналы проименованы в соответствии с принимаемым ими сигналом и продолжают именоваться в случайном порядке. Для своего удобства вы можете переименовать их в соответствии их выходным сигналом, например: левый фронтальный верхний, левый фронтальный средний, левый фронтальный нижний.

#### **3. Multi-way Management**

Этот раздел предназначен для выделения сигнала на каждую секцию.

**Section** определите, какого уровня частоты будет воспроизводить каждый канал. Это может быть полный спектр, низкие, средние или высокие частоты. Для двухполосных динамиков опция средних частот не предусмотрена.

- **Crossover Frequency** когда для секции выбран уровень воспроизводимых частот, кроме полного спектра, вы можете настроить величину перехода между ними, присвоив значения низкому и высокому фильтрам в каждой секции.
- **Slope** На каждом фильтре выберите уровень спада. Опционально доступны фильтр Баттерворта (6 Дб/октава, 12 Дб/октава, 18 Дб/октава, 24 Дб/октава), и фильтр Линквитца-Райли ( 12 Дб/октава, 24 Дб/октава, 36 Дб/ октава, 48 Дб/октава).

#### **4. Delay**

Вы можете настроить задержку сигнала для каждой секции. Для многополосных активных динамиков предпочтительно определять ее в миллисекундах и измерять разницу во времени прибытия в точке пересечения при использовании фильтров LR или BT6 для выравнивания по времени каждой секции многоканального динамика.

#### **5. Level**

Активные мультиполосные динамики практически всегда имеют разную чувствительность в каждом модуле. Вы можете настроить их относительную громкость. 0 – это максимальное значение данного параметра, его присваивают самому громкому каналу, остальные каналы ослабляются для подстройки к нему. Вы также можете установить глобальное усиление для всего кинотеатра, как описано в «20. Level» на стр. 18.

#### **6. Channel EQ**

Нажатием на значок вы можете присвоить каждому каналу эквалайзер. Эквалайзер можно включать и выключать для сравнения эффекта нажатием «ON» или «OFF»

**Обратите внимание, что после внесения любых изменений, Вы должны нажать кнопку SAVE в правом верхнем углу экрана, иначе изменения будут потеряны.**

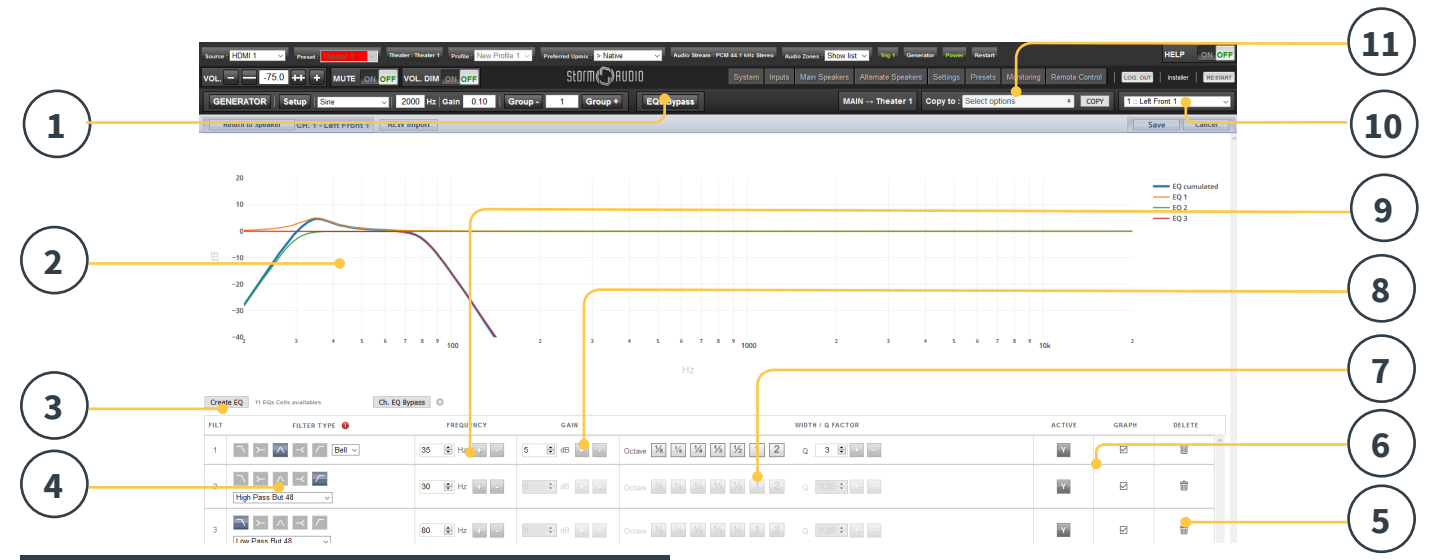

#### Эквалайзер каналов

Нажатием на значок вы можете присвоить каждому каналу эквалайзер. Эквалайзер можно включать и выключать для сравнения эффекта нажатием «ON» или «OFF»

#### **1. EQ Bypass**

При пользовательской настройке эквалайзера канала, иногда бывает полезным выключать целую группу фильтров для сравнения эффекта до и после эквализации.

#### **2. Graphical UI**

Настройки эквалайзера графически отображены в окне программы. Индивидуальные и комбинированные кривые помогают быстрому пониманию эффекта эквализации посредством корректирующих кривых.

#### **3. Create EQ**

Для построения кривых эквалайзера каждого канала, вам нужно нажатием кнопки «Create EQ» добавить исходную прямую на экран.

#### **4. Filter Shape**

Создание каждого фильтра должно начинаться с определения вида кривой по одному из 5 типов:

- **Low Pass** непрерывное подавление выходного сигнала на частотах выше установленной частоты среза.
- **High Pass** непрерывное подавление выходного сигнала на частотах ниже установленной частоты среза.
- **Bell** полосовой или обрезной фильтр с параметром центральной частоты, усиливающий или отсекающий частоты, с параметром добротности фильтра.
- **Low Shelf** усиление или отсечка частот ниже частоты среза на заданном интервале частот.
- **High Shelf** усиление или отсечка частот выше частоты среза на заданном интервале частот.

Для низкочастотного и высокочастотного фильтров необходимо выбрать тип и спад по Баттерворту (6 Дб/ октава, 12 Дб/октава, 18 Дб/октава, 24 Дб/октава) или Линквитцу-Райли ( 12 Дб/октава, 24 Дб/октава, 36 Дб/ октава, 48 Дб/октава)

#### **5. Delete**

Неиспользуемые кривые можно удалить нажатием кнопки «Bin»

#### **6. Status**

В процессе создания и редактирования фильтра может возникнуть необходимость сравнить качество звука до и после него. Выберите «NO» для временного отключения фильтра, «YES» для включения. Понять, отображен ли фильтр на экране, можно по наличию индикатора в столбце «Graph».

#### **7. Quality Factor / Bandwidth**

Для колоколообразных фильтров необходимо уточнять параметр добротности. Чем более узкая ширина полосы пропускания, тем выше параметр добротности, и наоборот. Вы можете задать это значение прямо в текстовом поле, либо с помощью переключателя +/- справа. Или выберите дробные или умноженные значения октав для автоматического вычисления добротности.

#### **8. Gain**

Для полосных и полочных фильтров нужно задать значение коэффициента усиления или спада. Вы можете ввести значение непосредственно в текстовое поле, или же увеличить/уменьшить его с помощью счетчика, нажимая +/- справа.

#### **9. Frequency**

Для каждого фильтра нужно задавать значения центральной частоты или частоты среза. Эти значения можно ввести вручную прямо в текстовое поле, либо увеличить/уменьшить его с помощью счетчика, нажимая +/- справа.

#### **10. Channel Select**

Выберите желаемый канал для эквализации

#### **11. Copy to Channel**

Чтобы не настраивать каждый раз вручную идентичные каналы, у вас есть возможность копировать готовые настройки фильтра. Выберите нужный канал и нажмите «COPY».

#### **ВНИМАНИЕ! После всех действий по настройке обязательно нажмите «SAVE», иначе изменения не сохранятся!**

#### **Установка приложения Room EQ Wizard**

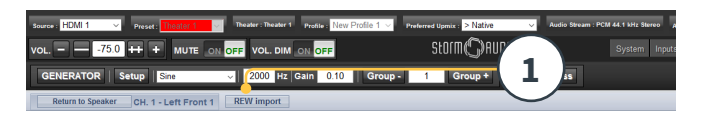

#### **1. REW import**

Данный ISP поддерживает внешний инструмент коррекции акустики помещения: Room EQ Wizard (REW). REW располагает инструментами измерения и фильтрации сигналов очень высокого качества, с помощью которых вы можете провести эквализацию и измерить ее эффект и во временной, и в частотной областях.

 Это позволяет пользователю очень гибко переходить от возможностей полностью автоматической коррекции акустики Dirac Live к ее ручной настройке с помощью REW.

 Чтобы перенос настроек фильтров из REW был возможен, убедитесь, что вы предварительно настроили совместимость REW и StormAudio ISP. Как только совместимость настроена, вы можете провести эквализацию для каждого канала и экспортировать ее в формате «.txt»

 Выберите REW Import (1) и загрузите файл, соответствующий выбранному каналу. Тогда страница эквализации загрузится с параметрами фильтров, определенными в REW.

 Обратите внимание, что вы можете определить до 12 параметрических эквалайзеров и до 2 фильтров высоких или низких частот (до 48 Дб спад) в REW в режиме совместимости с StormAudio.

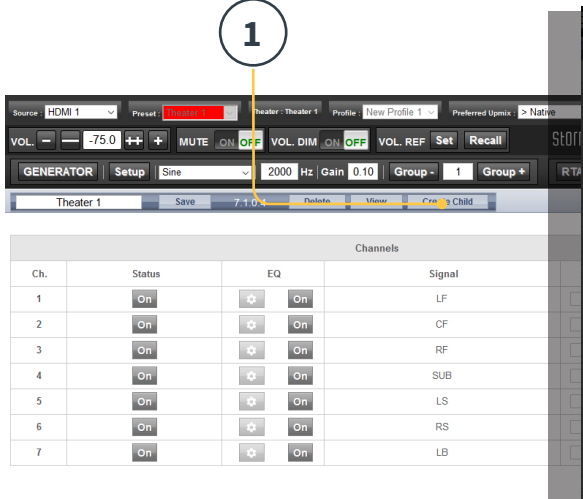

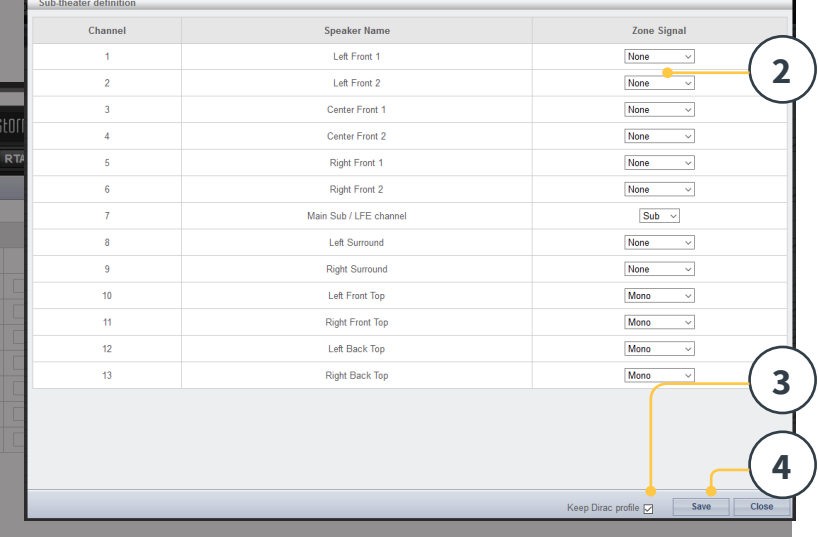

#### **Дочерний кинотеатр / Саб-театр**

Вы можете опционально создать альтернативные настройки динамиков вашего кинотеатра с некоторыми ограничениями. Например, вы хотите, чтобы до начала фильма звучала музыка, пока все зрители не займут свои места и приготовятся к сеансу. Тогда будет комфортно, если музыка будет звучать из потолочных динамиков, не мешая разговорам зрителей. В этом случае вы можете настроить дочерний кинотеатр так, что стерео звучание с левым и правым динамиками будет проигрываться только через потолочные динамики (как в примере вверху).

Дочерние кинотеатры функционируют так же, как зоны или основной театр, поэтому они могут быть определены как выходы, запрограммированные в пресеты, и могут иметь разные профили.

Обратите внимание, что, хотя дочерние кинотеатры могут быть настроены как дополнение для основного театра, назначение сигналов является общим для всех театров.

#### **1. Create Child**

Начните редактирование со страницы Main Speakers. Нажмите кнопку «Create Child». Откроется окно со списком имен динамиков и ID их каналов.

#### **2. Zone Signal**

Для каждого динамика выберите, какой сигнал будет на него подаваться. Вы можете выбрать Stereo Lef, Stereo Right, Mono, или None. Басовые каналы могут проигрывать сигнал сабвуфера, или не проигрывать ничего (Subwoofer signal или None).

#### **3. Keep Dirac Profile**

Если у вас настроен профиль Dirac для родительского кинотеатра,

то вы можете сохранить эти же настройки для дочернего.

#### **4. Save/Close**

Нажмите Save для сохранения изменений, или Close для их отмены.

#### **5. Bass Management / Delay Level Phase**

Дочерние кинотеатры имеют ограниченные возможности в сравнении с основными. Если дочерний включает канал сабвуфера, полноспектральным каналам присваивается значение Small в столбце Size/Filter. В этом случае вы можете выбрать значения частоты кроссовера, спад и фильтр инфразвука сабвуфера (subsonic). Если канал сабвуфера для дочернего кинотеатра недоступен, остальным каналам присваивается значение Large. Опции Expert Bass Management для дочернего кинотеатра не доступны.

#### Зоны

Зоны по звучанию бывают моно и стерео, с наличием или отсутствием видео-выхода, или предназначенными для воспроизведения в наушниках, когда используется с внешним усилителем наушников. В зонах Стерео Аудио/Видео и Наушников возможна установка синхронизации движения губ и звука. В зонах только аудио этой возможности нет. Зоны занимают неиспользуемые каналы и могут работать одновременно с кинотеатром или без него. Обратите внимание, что вы можете выбрать один вход для основного кинотеатра (Main Source) и один вход для второй зоны, используемый всеми аудиозонами (Secondary source). Первая зона может работать с ресурсами второй зоны или ресурсами главного кинотеатра. Зоны обладают теми же самыми характеристиками,

## $StO(m\sqrt{\frac{1}{n}})$ AUDIQ

что и основной кинотеатр, кроме того, что их каналы всегда со значением «Large», не имеют канала сабвуфера и ограничены моно или стерео звучанием. Чтобы управлять зоной, она должна быть включена в текущий пресет, выбранный на пульте дистанционного управления. См. «Presets» на странице 29 для более подробной информации.

#### Dirac Live

Dirac Live это высокотехнологичный инструмент регулировки со сложными миксфазными фильтрами для устранения дефектов звучания, вызванных особенностями конфигурации динамиков и помещения, и приведения настроек звучания к оптимальным для вашего кинотеатра. Лицензия Dirac Live 2.x бесплатная, ее можно скачать с сайта Dirac после регистрации (https://live.dirac.com/register/) и калибровочный комплект обычно приобретаются пользователем у своего дилера.

Все кинотеатры, зоны и дочерние кинотеатры могут быть отрегулированы с помощью Dirac Live. После того, как вы получите калибровочный комплект, вы можете подготовить ваш процессор к калибровке, следуя инструкции ниже.

#### **1. Define Speakers**

Убедитесь, что в каждом кинотеатре или зоне, которые вы хотите откалибровать, для всех динамиков корректно настроены Размер/Фильтр (Size/Filter), Частота (Frequency) и Спад (Slope), настройки многополосного звучания и другие параметры Bass Mangement. (см.

«Индивидуальные настройки канала» на стр.17)

#### **2. Download and install Dirac Live 2.x Calibration Tool Software**

Для загрузки вам доступны версии для Mac или PC по адресу https://live.dirac.com/my-accountdownload/, или на клиентском портале StormAudio (www.stormaudio.com). Установите программное обеспечение на ноутбук, который вы будете использовать для калибровки ISP. Используйте учетные данные Dirac для входа.

#### **3. Prepare Calibration Hardware**

Мы рекомендуем вам использовать наш комплект, который включает микрофон UMIK-1USB, однако вы можете использовать и иное оборудование, совместимое с Dirac Live Calibration Tool. Данное руководство дает гарантии только в отношении нашего оборудования.

Подключите микрофон UMIK-1 к вашему ноутбуку. Найдите серийный номер микрофона. Затем откройте страницу https://www.minidsp.com/ products/acoustic-measurement/umik-1 и введите, чтобы загрузить уникальные калибровочные файлы.

#### **4. Choose Theater or Zone to Calibrate**

Выберите Main Speakers (A) в ISP web UI, затем EDIT (B) напротив калибруемого кинотеатра или зоны.

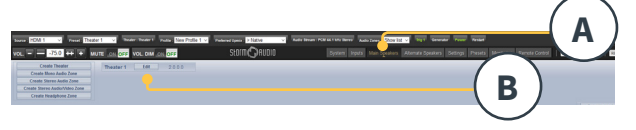

#### **5. Select Base Profile**

Выберите из выпадающего меню файл, который будет использоваться в качестве базового.

#### **6. Setup Dirac Groups**

Мы советуем это сделать, если в вашем кинотеатре несколько сабвуферов, вручную настроенные уровни, эквализация и задержка. Все каналы сабвуферов для калибровки нужно сгруппировать, а также вручную настроить кроссоверы и настройки эквалайзера для активных динамиков. Сгруппируйте отдельные элементы каждой активной колонки вместе, например, Нижние, Средние и Верхние компоненты левых фронтальных динамиков должны быть в одной группе. Нажмите кнопку «SETUP» (С) сбоку от кнопки «Dirac».

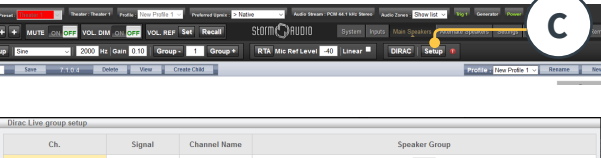

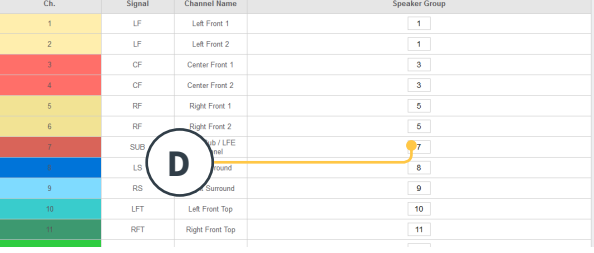

Каналы, звучащие одновременно в ходе калибровки, должны быть под одним групповым номером (D).

#### **7. Initiate Calibration**

Нажмите DIRAC (A) для начала калибровки.

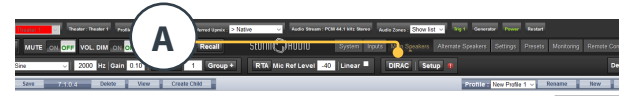

Всплывающее окно отобразит детали процесса калибровки. Проверьте, что вы калибруете нужный кинотеатр или зону в соответствии с корректно выбранным профилем.

#### **8. Return to / Open Dirac Live**

Откройте программу Dirac Live на вашем ноутбуке и введите ваши пользовательские данные (А). Программа найдет в сети ваш ISP, готовый к калибровке (B). Если процесс не начнется, введите вручную IP-адрес ISP (C). Выберите устройство для калибровки.

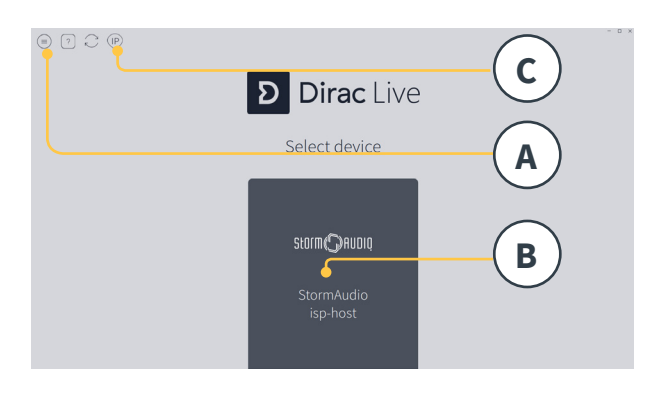

#### **9. Configure Microphone**

Выберите воспроизводящее устройство UMIK-1 (A). Подгрузите файл калибровки микрофона (B), загруженный в шаге «3. Подготовьте калибровочное оборудование» на странице 24. Используйте "...90degree.txt" во время установки микрофона по направлению вверх. Рекомендуется сохранять проект на каждом шаге (C), так как это упрощает устранение ошибок. Кроме того, сканирование измерений может быть повторно использовано для создания новой конструкции фильтра после корректировки целевой кривой. Нажмите Перейти к настройкам громкости (D) (Proceed to Volume adjustments).

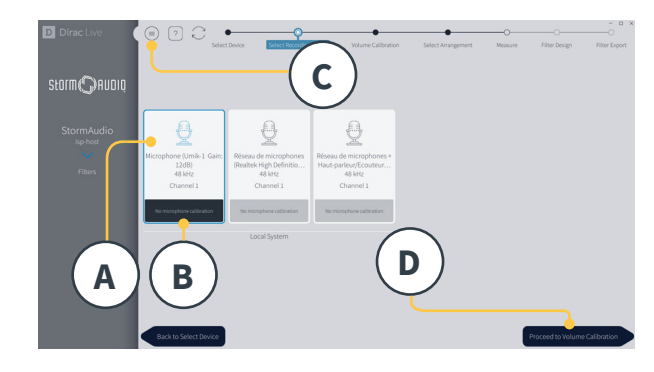

#### **10. Set Levels**

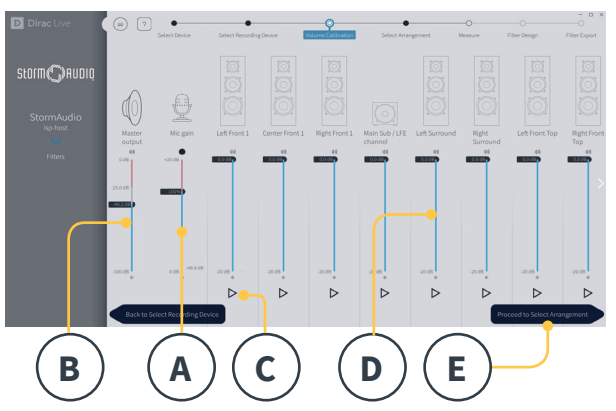

Теперь, когда микрофон подключен, убедитесь, что в комнате тихо. Отрегулируйте усиление входного сигнала до 100% (B). Установите низкий уровень громкости на выходе (A) (например, -40 дБ). Начните тестовый шум, нажав кнопку PLAY (C) на первом канале и отрегулируйте громкость, чтобы достичь зеленой области в измерителе канала. Для каждого канала активируйте тестовый шум и откорректируйте громкость канала, используя соответствующий ползунок (D), чтобы измеритель достиг зеленой зоны. Обратите внимание, что все каналы автоматически отображаются в списке, а сабвуферы автоматически идентифицируются.

Помните, что важно, чтобы многоканальные динамики и сабвуферы уже были индивидуально выровнены и сгруппированы, тогда они будут звучать как один динамик. Нажмите Приступить (Proceed), чтобы выбрать расположение (E).

#### **11. Measure Acoustic Response of Sweet Spot**

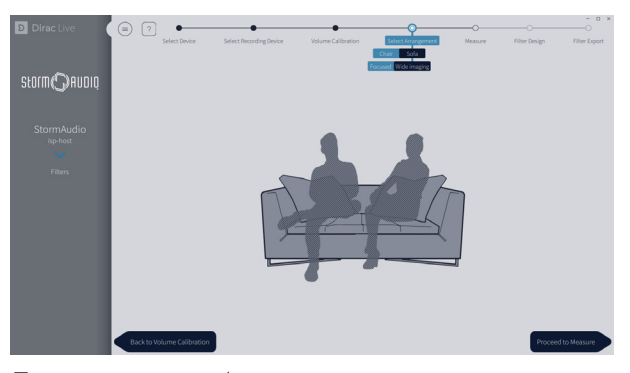

Поместите микрофон в точном месте комнаты на уровне ушей, чтобы начать. Он должен находиться слева от центра комнаты, так как он будет использоваться для расчета расстояния и уровня динамика. Выберите расположение, которое вы хотите определить. Chair предназначено для одной позиции прослушивания, Sofa Focused предназначено для более широкой позиции прослушивания, все еще сфокусированной вокруг слушателя, и Sofa Wide Imaging для более широкой области с большим количеством позиций микрофонов. Начните измерение, нажав кнопку «Перейти к измерению». График формы измерительной волны обновляется в реальном времени.

#### **12. Measure Acoustic Response of Remaining Positions**

Как только будет выполнено первое измерение, эта позиция будет помечена как успешно завершенная. Переместите микрофон на следующую позицию диаграммы, которую вы хотите измерить. Повторите измерения для всех позиций прослушивания. С каждым измерением график формы волны будет обновляться.

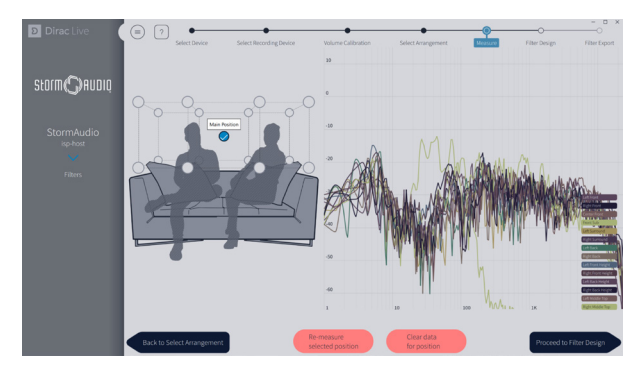

По завершении всех 9 или 16 измерений нажмите «Proceed to filter design» для продолжения.

#### **13. Target Curve**

Как только все измерения завершены, вы можете увидеть на графике результат измерения каждого динамика. Вы можете настроить целевую кривую для каждого динамика, (A) меняя границы окна коррекции и (B) перетаскивая опорные точки на целевой кривой в нужные места.

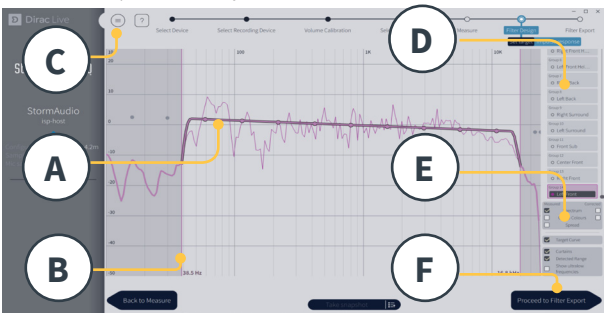

По умолчанию целевая кривая имеет типичные характеристики звучания кино. Можно сохранить или загрузить целевую кривую через меню (C). Хороший проект целевой кривой выходит за рамки описания этого документа, однако мы отметим некоторые ключевые моменты, которые следует помнить.

- Не пытайтесь усилить низкие частоты динамика ниже его предела низких частот, так как это приведет только к сильным искажениям и вероятному повреждению.
- Высококачественные динамики обычно выигрывают от ограничения окна коррекции низкими частотами.
- Идеальные кривые обычно имеют слегка нисходящий уклон. Динамик может иметь плоский амплитудный отклик на оси, но он редко бывает плоским вне оси.
- Стремитесь к одинаковым целевым кривым между парами каналов (такими как Front Lef и Front Right), чтобы получить наилучшее пространственное изображение. Можно создать группу динамиков (D) перед настройкой целевой кривой для этой группы. Существуют различные возможные варианты отображения (E). Сохраните целевую кривую через меню (C) для использования в другом канале или для использования в будущем. Повторите для всех каналов / групп каналов, а затем нажмите на Proceed to Filter Export (F).

Существуют различные возможные варианты отображения (E). Сохраните целевую кривую через меню (C) для использования в другом канале или для использования в будущем. Повторите для всех каналов / групп каналов, а затем нажмите на Proceed to Filter Export (F).

#### **14. Export Filters to ISP**

На этом последнем шаге фильтры, созданные в пункте 13. "Target Curve" на стр. 26, экспортируются в ISP и интегрируются в новый

профиль, выбранный в пункте 5. Выберите базовый профиль на странице 24.

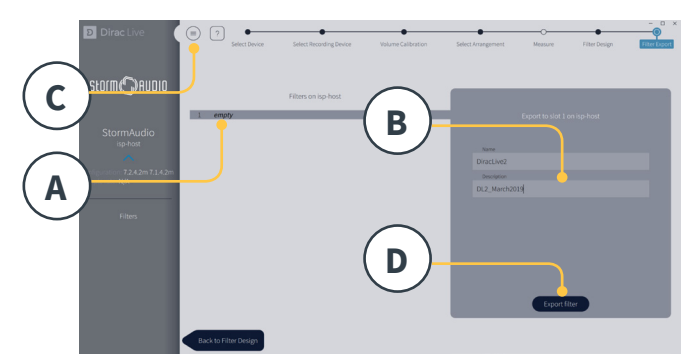

Выберите «пустой» слот 1 (A), дайте имя и описание вашему новому профилю Dirac (B). Сохраните ваш проект для использования в будущем (C), затем нажмите «Export filter» (D) и вернитесь в веб-интерфейс ISP.

#### **15. Return to ISP web UI**

Информация во всплывающем окне обновится, и нужно будет подтвердить, что вы хотите объединить поправки Dirac Live с базовым профилем.

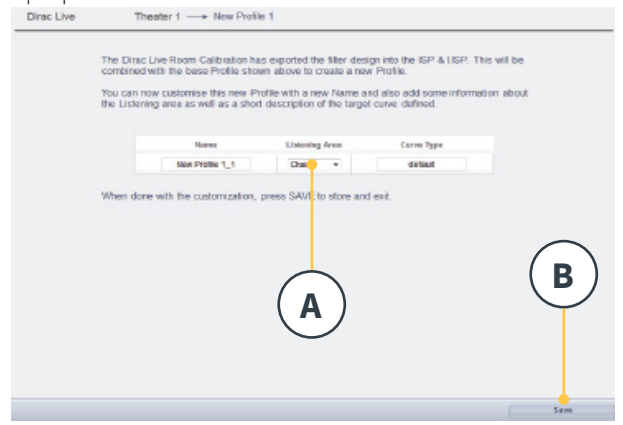

Имя и описание целевой кривой могут быть изменены. Мы также рекомендуем выбрать правильную область прослушивания, которую вы использовали для корректировки Dirac Live (A). Нажмите сохранить (B), чтобы продолжить. Эти опции недоступны для исправлений, внесенных в зону. Просто нажмите Сохранить (save).

Обратите внимание, что каждый раз, когда вы запускаете процесс Dirac Live, прежняя конфигурация фильтра заменяется. В ходе каждой калибровки создается новый профиль с новой коррекцией Dirac Live.

#### **16. Return to Speakers Page**

По возвращению на страницу редактирования отдельных динамиков, вы увидите новый профиль Dirac, который был создан на предыдущем шаге. В новых столбцах отображена вычисленные Dirac задержку и Dirac уровень.

В этот новый профиль нельзя внести никакие изменения. Если вы хотите их внести, продублируйте профиль, сделайте необходимые изменения в дубликате, сохраните их в профиле и в кинотеатре. См. «Профили» на стр. 15.

#### Меню настроек

ISP включает множество системных настроек, которые устанавливаются в этом меню и управляют поведением устройства. Убедитесь, что они установлены так, как требуется для простоты использования ISP и любых подключенных устройств. Настройки доступны только тем, у кого есть доступ на уровне установщика или опытному пользователю, если они разрешены установщиком.

Триггеры

. **1981 - 1981** - Anne <mark>1982 - 1981</mark> - Robert Robert - Anne 19<br>19 - 1982 - 1983 - 1993 - 1993 - 1994 - 1994 - 1995 - 1995

#### ISP имеет 4 независимых триггера напряжения постоянного тока, которые можно настроить для изменения состояния питания /режима ожидания подключенного оборудования, такого как проекторы, компоненты источника или усилители.

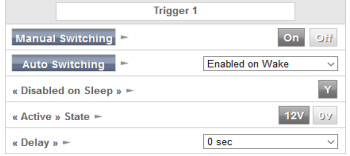

Вы можете оставить имя по умолчанию для каждого триггера или переименовать их более информативно. Каждый триггер имеет следующие доступные параметры:

- **Manual Switching:** активируйте, чтобы разрешить пользователю переключать триггер вручную с помощью дистанционного управления.
- **Auto Switching:** Автоматическое переключение: Enabled on Wake активирует триггер при включении ISP из режима ожидания. Он не будет автоматически деактивировать триггер, когда ISP переведен в режим ожидания. Enabled on Input делает доступным триггер в меню ввода. Если для входа установлено значение Y, триггер активируется, когда этот вход выбран из удаленного интерфейса. См. «9. Триггеры» на странице 13. Enabled on Preset делает триггер доступным в меню Preset. Когда происходит выбор Preset, где триггер помечен как Y, триггер активируется. Обратите внимание, что поведение триггера автоматического переключения переопределит любое поведение ручного переключения.
- **Disabled on Sleep: выберите Y, если триггер должен** отключиться, когда ISP переведен в режим ожидания.
- **Active State:** выберите, будет ли активное состояние 12В или 0В для триггера.

## Storm(C) AUDIQ

**Delay:** Задержка: вы можете установить задержку до 8 секунд. Обычно это делается, если вы используете триггеры для активации усилителей. Если все усилители включаются одновременно, пусковой ток может отключить автоматический выключатель.Триггеры усилителя StormAudio могут быть подключены последовательно, так что только после того, как предыдущий усилитель будет полностью включен, следующий усилитель инициирует последовательность включения питания, тем самым устраняя необходимость задержки (или нескольких триггеров) при использовании современных усилителей StormAudio.

#### Параметры

- **• Downmix zone:** определите, будут ли выделенные<br>выходы понижающего микширования питать только аудио зону или аудио-видео зону. Когда A / V, регулировка синхронизации губ доступна в функциях дистанционного управления этой зоны, и общую задержку этой зоны можно установить с помощью настройки ниже.
- **• Audio Control Range MAX:** установите максимально допустимую громкость. + 6 дБ (по максимально допустимую громкость. + 6 дБ (по умолчанию), + 3 дБ, 0 дБ.
- **Volume Dim Level**: Уровень уменьшения яркости: Чтобы быстро уменьшить громкость (но не отключить ее), пользователь может нажать кнопку Уменьшить громкость. Установите уровень ослабления здесь. По умолчанию -20 дБ.

#### Общая аудио/видео задержка на зону

Здесь вы можете установить глобальную задержку синхронизации губ для каждого кинотеатра, A/V и зоны наушников. Максимальное значение 250 мс.

#### Настройка системы

Чтобы управлять ISP с помощью приложения iPad Storm Remote или систем управления через TCP / IP, сеть должна всегда оставаться активной. Включите режим ожидания сети (On), чтобы разрешить такое управление. Обратите внимание, что потребление электроэнергии в режиме ожидания будет выше.

Включение быстрой загрузки существенно уменьшит энергопотребление ISP в режиме ожидания.

#### Настройка ввода/вывода

Дополнительный модуль 16-канального RCA можно использовать либо как дубликат первого выхода 16 канального XLR, либо в качестве альтернативного выходного банка. Выберите между Not present, Duplicate или Alternate.

С установленным дополнительным модулем 16 канального цифрового входа AES / EBU определите, будет ли повышающее микширование включено (вход <8 каналов) или обойдено (> 16 каналов). В режимае байпаса можно отрегулировать маршрутизацию входящих сигналов, используя кнопку Input Mapping EDIT.

#### Передняя панель

Настройки, управляющие экраном передней панели.

- **Active Brightness:** Яркость экрана, когда экран активно используется.
- **Standby Brightness:** яркость экрана, когда он не активен.
- **Standby Timeout: промежуток времени между** активным использованием экрана и снижением яркости до уровня ожидания.
- **Color:** изменение цвета дисплея: белый, пурпурный, оранжевый, синий, красный и зеленый.
- **Zoom on Changes:** когда этот параметр включен, изменения, сделанные с помощью пульта дистанционного управления (вход, громкость и т.д.), будут временно отображаться крупным шрифтом, чтобы их можно было легко прочитать из любого места комнаты.

#### Команды и назначение ИК-функций

Откройте страницу Inputs (Входы) и/или пресеты, чтобы назначить до 6 входов и 5 пресетов отдельным кнопкам на ИК-пульте дистанционного управления. Обратите внимание, что многие «универсальные» пульты дистанционного управления также имеют возможность циклически переключаться между всеми доступными входами или пресетами, поэтому даже если у вас более 6 или 5 настроек соответственно, к ним все равно можно получить доступ с помощью ИК. Помните, что у ISP нет ИК-приемника на передней панели, поэтому любые ИК-команды необходимо отправлять на модуль, подключенный к ИК-входу на задней панели.

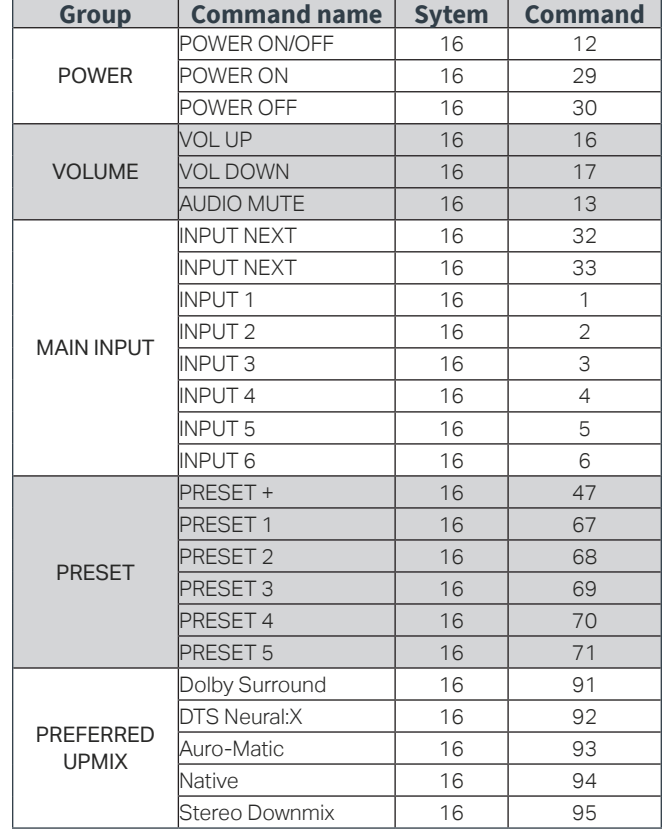

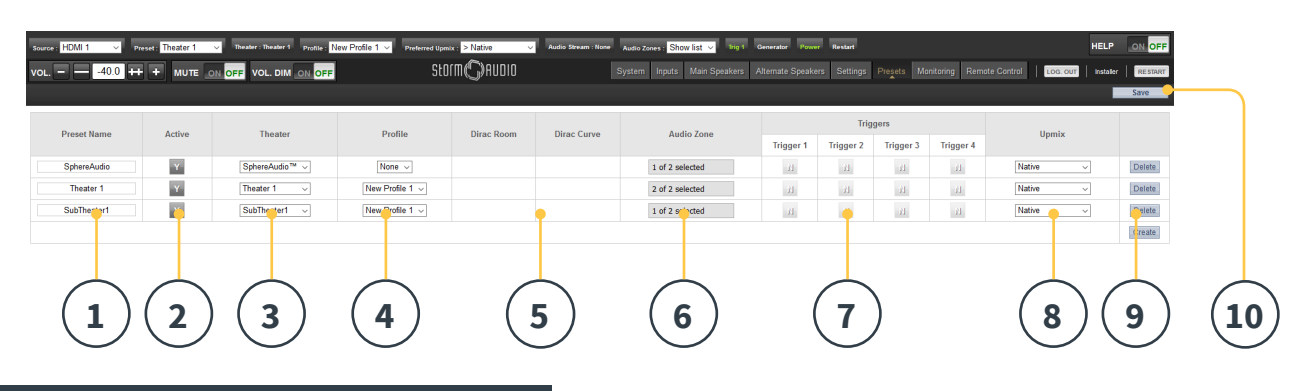

#### Пресеты

Пресеты позволяют инсталлятору сгруппировать определенные настройки вместе в один сценарий, который конечный пользователь может легко вызвать с помощью интерфейса дистанционного управления. Используя пресеты, инсталлятор может сделать ISP – высокотехнологичный и функциональный процессор кинотеатра - чрезвычайно простым и приятным в управлении.

Каждый пресет включает в себя следующие настройки:

#### **1. Preset Name**

Назовите пресет в соответствии его использованием. Например, если вся семья собирается вместе, чтобы посмотреть фильмы, Movie Night. Максимум 12 символов.

#### **2. Active**

Когда Y, пресет доступен для выбора в списке на пульте дистанционного управления. Когда N, настройки пресета сохраняются, но он недоступен для выбора с пульта дистанционного управления.

#### **3. Theater**

В пресете можно указать, какой кинотеатр будет проигрываться. Список включает в себя кинотеатры, дочерние кинотеатры, и, если установлена дополнительная лицензия, SphereAudio. Зоны не включены.

#### **4. Pro ile**

Каждый кинотеатр может иметь несколько профилей на выбор. Выберите профиль, который будет загружаться по умолчанию при выборе пресета.

#### **5. Dirac Room / Dirac Curve**

Если кинотеатр был откалиброван с помощью Dirac Live, то будут отображены область прослушивания и описание целевой кривой, которые вы ввели в «15. Возврат в веб-интерфейс ISP»на странице 27.

#### **6. Audio Zone**

Вы можете также распределить аудио на несколько зон, или ни на одну. Когда зоны выбраны, они становятся доступными и управляются с пульта дистанционного управления при выборе данного пресета.

#### **7. Triggers**

Когда для триггеров установлено значение Auto Switching On Preset, как описано в разделе «Триггеры» на стр. 27, они становятся доступны для назначения в пресеты.

#### **8. Upmix**

Хотя повышающее микширование доступно с пульта дистанционного управления в любое время, вы можете установить микширование по умолчанию для пресета здесь.

#### **9. Delete / Create**

Удалите все неиспользуемые пресеты, нажав «Delete» в соответствующей строке. Создайте новый пресет, нажав кнопку «Create».

**Обратите внимание, что после внесения каких-либо изменений, Вы должны нажать кнопку SAVE в правом верхнем углу экрана, иначе вы потеряете свои изменения.**

## Storm( DRUDIO

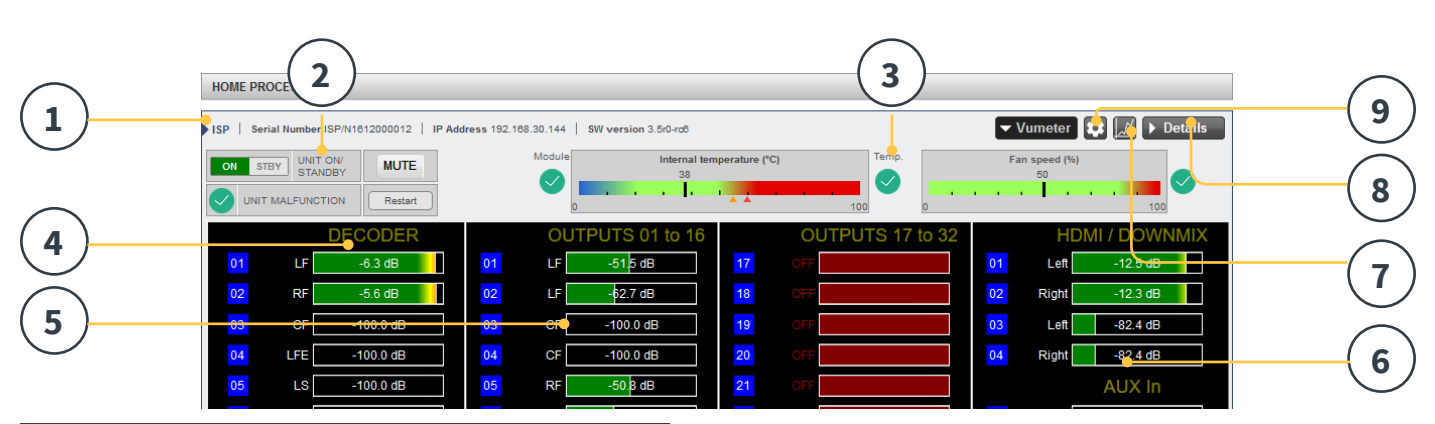

#### Мониторинг

На странице мониторинга, поддерживаемой StormMonitoring, вы получите подробную информацию о работе ISP.

#### **1. Product Information**

Перечислены модель, серийный номер, IP-адрес и информация о версии прошивки.

#### **2. Basic Status**

Индикация и управление режимами включение / ожидание, отключением звука и перезагрузкой системы, а также индикатор неисправности.

#### **3. Temperature / Fan Speed**

Два указателя обозначают текущую температуру (черная линия) и скорость вращения заднего вентилятора. Оранжевые маркеры указывают текущие значения, при которых появляется системные предупреждения, и критически высокую температуру.

Для просмотра пунктов 4-6 нажмите кнопку VU Meter, чтобы развернуть страницу.

#### **4. Decoder**

Просматривайте уровни громкости аудио-каналов, принимаемых декодером, в режиме реального времени. Например, если принимается 2 канала импульсно-кодовой модуляции (PCM), вы увидите активность на LF и RF.

#### **5. Outputs**

Просматривайте вывод звука в реальном времени каждого выходного канала на задней панели. Например, если принимается аудиосигнал 5.1, а текущим повышающим микшированием является Native, вы увидите активность на каналах LF, CF, RF, SUB, LS и RS. Полезно для проверки наличия звука на выходе.

#### **6. HDMI/DOWNMIX**

Просматривайте аудиовыход на HDMI и выходах понижающего микширования XLR.

#### **7. Logging**

Ведение журнала - довольно полезная функция, которая помогает выявить аномалии в работе системы и потенциальные проблемы, связанные с перегревом. Нажмите кнопку графика, чтобы отобразить линейный график температуры или скорости вентилятора с течением времени. Используйте параметры во всплывающем окне, чтобы выбрать временные рамки, увеличить или переместить график или экспортировать изображение.

#### **8. Details**

При нажатии появляется окно с подробной информацией об воспроизводящихся аудио и видео, включая формат, разрешение, цветовое пространство, защиту от копирования и многое другое. Также уточнена важная информация о передаче видео. Для диагностики ошибок изображения или звука, сравните эту информацию с данными о совместимости подключенного оборудования. Кроме того, он показывает работоспособность различных источников питания в секции, которые питают определенные модули. Это может быть полезным инструментом для диагностики неисправных функций.

#### **9. Thresholds settings**

Можно определить собственный порог оповещения для температуры устройства. Нажмите на значок шестеренки и отрегулируйте эти пороги. По умолчанию они равны 55 °C и 60 °C. Когда температура будет достигнута, сообщения будут отображаться в различных интерфейсах.

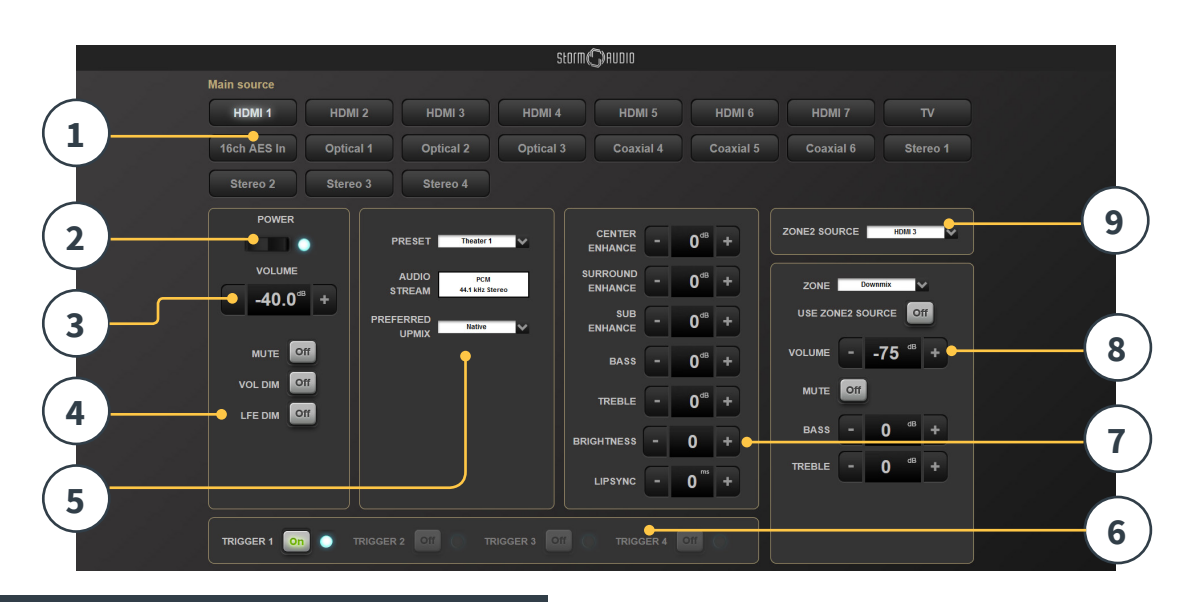

#### Меню веб-интерфейса управления

Используя рекомендуемый веб-браузер на вашем ноутбуке, вы получаете доступ к пульту дистанционного управления. Если вы не вошли в систему как опытный пользователь или установщик, пульт дистанционного управления также доступен, но заголовок (над Main Source) не виден. Дистанционного управление через веб-интерфейс лучше всего использовать с компьютером или планшетом. Его можно использовать с мобильным телефоном, но элементы не отображаются на экране должным образом. Пользователи iPad могут загрузить приложение iPad из App Store.

#### **1. Выбор источника - Main source**

Любые входы, включенные на странице настройки входов, будут отображаться здесь в соответствии с вашими настройками. См. «Input Settings» на странице 12. Текущий выбранный вход будет выделен серым цветом. Нажмите на любой вход, чтобы выбрать его.

#### **2. Вкл/Выкл - Power**

Нажатием этой кнопки переключаются режимы ожидания /включения.

#### **3. Громкость - Volume**

Отрегулируйте громкость в выбранном кинотеатре, нажимая кнопки +/-. Одно нажатие добавляет 1 дБ.

#### **4. Mute / Vol. Dim /LFE Dim**

Это раздел быстрого доступа для следующих функций.

- **Mute**: отключение звука для выбранного в данный момент театра.
- **• Vol Dim:** уменьшает громкость на величину, указанную в «Параметрах» на странице 28.
- **LFE Dim:** в некоторых случаях фильмы, закодированные с использованием Dolby, могут иметь басы, которые кажутся слишком громкими.
- **•** Используйте LFE Dim, чтобы ослабить канал LFE на -10 дБ.

#### **5. Пресеты и Аудио Декодеры**

- **Preset:** используйте выпадающее меню, чтобы выбрать желаемый пресет. Помните, что пресет включает в себя активацию определенного кинотеатра, поэтому, если ваш ISP включает несколько кинотеатров, у вас должны быть настроенные пресеты для каждого из них. Смотрите «Пресеты» на странице 29.
- **Audio Stream:** показывает информацию о проигрываемом в данный момент аудио от выбранного источника.
- **Preferred Upmix:**
	- Native воспроизводит аудио в записанном формате и/или в количестве каналов в соответствии с исходным материалом. Stereo Downmix будет микшировать материал объемного звучания до 2-х каналов, воспроизводимых только через передние левый и правый (и сабвуфер, если громкоговорители сконфигурированы только как Small или Large и Sub) динамики.
	- Dolby Surround, DTS Neural:X и Auro-Matic переведут любое объемное аудио в один из этих 3 форматов. Название иммерсивного аудиоформата от источника будет отображаться без изменений, а выбранный апмиксер будет отображаться в сером цвете.
- **• DRC:** управление динамическим диапазоном для потоков Dolby и DTS. On уменьшит диапазон уровней громкости на саундтреке, ослабляя самые громкие звуки. Auto включит DRC в ходе проигрывания саундтрека.

#### **6. Triggers**

Любые триггеры, для которых включена опция ручного переключения (см. «Триггеры» на стр. 27), будут иметь доступную здесь кнопку. Нажатие на одну из этих кнопок перключит триггер и, следовательно, подключенное устройство.

## Storm( DR) AUDIQ

#### **7. Временные регулировки звука**

Даже при том, что вы, возможно, тщательно откалибровали театр в настройках Main Speakers, некоторые материалы могут звучать лучше всего с небольшими корректировками. Настройки здесь временные и сбрасываются на 0 при каждом изменении пресета.

- **Center Enhance**: отрегулируйте уровень центрального<br>канала в диапазоне от -6 до + 6 дБ с шагом 1 дБ.
- **Surround Enhance:** отрегулируйте уровень каналов объемного звучания в диапазоне от -6 до + 6 дБ с шагом 1 дБ.
- **Sub Enhance:** отрегулируйте уровень каналов сабвуфера в диапазоне от -6 до + 6 дБ с шагом 1 дБ.
- **Bass:** настройка тона для регулировки уровня низких частот во всем кинотеатре с использованием сабвуфера и основных каналов в диапазоне от -6 до + 6 дБ с шагом 1 дБ.
- **• Treble**: настройка тембра для регулировки уровня высоких частот во всем кинотеатре в диапазоне от -6 до + 6 дБ с шагом 1 дБ.
- **• Brightness**: настройка тонального баланса экрана в сторону более темного (отрицательные значения) или более яркого (положительные значения).
- **Lipsync**: временно отрегулируйте задержку синхронизации губ, чтобы настроить отдельные источники. Обратите внимание, что эта настройка также сбрасывается каждый раз, когда выбирается новый вход, поэтому, если вы регулярно устанавливаете его на одну и ту же величину, отрегулируйте задержку либо для источника («8. AV Delay» на стр. 13), либо для всего театра ( «Общая задержка аудио/видео для AV-зоны» на стр. 28).

#### **8. Громкость Зоны**

В пределах конфигурации для каждого пресета вы можете выбрать дополнительные доступные зоны. Если для текущего пресета доступны зоны, вы можете выбрать их в раскрывающемся меню и индивидуально настроить громкость, низкие и высокие частоты, эквалайзер (за исключением зоны понижающего микширования), отключение звука для каждой зоны аудио/видео и наушников, а также настроить временную синхронизацию губ. Вторичный вход может быть выбран для вспомогательных звуковых зон Zone2 (9), в отличие от входа главного кинотеатра. Для каждой зоны можно затем выбрать либо источник Secondary Zone2, либо источник, который в данный момент воспроизводится в главном кинотеатре.

#### Приложение для iPad

Пользователи Apple iPad могут загрузить приложение под названием StormRemote из App Store и управлять своим ISP, используя функции, идентичные тем, которые есть в удаленном управлении вебинтерфейсом. После загрузки приложения введите IPадрес проигрывателя на экране настройки и нажмите «Connect».

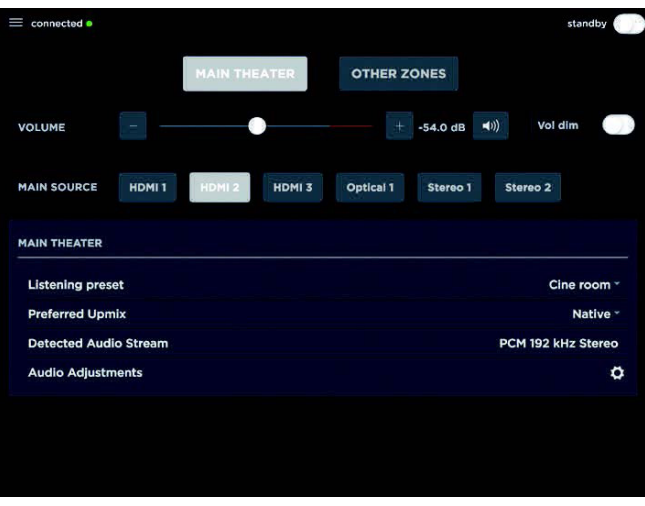

Коснитесь одного из 5 значков в нижней части экрана, чтобы получить доступ к функциям пульта вебинтерфейса пользователя, включая элемент управления Main Theater, как показано ниже.

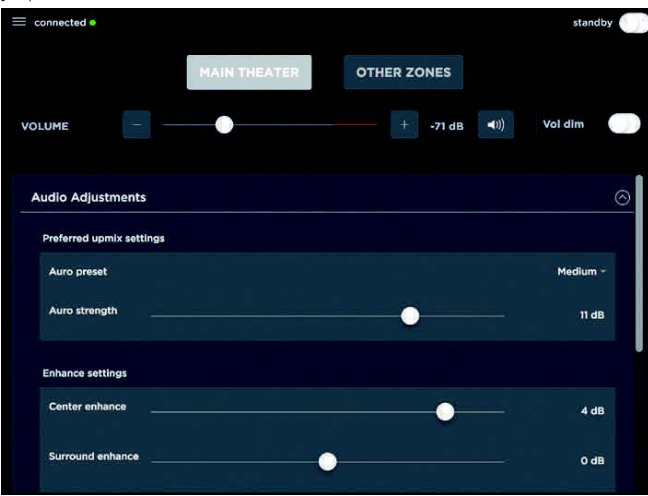

## Спецификации

## Спецификации Аудио

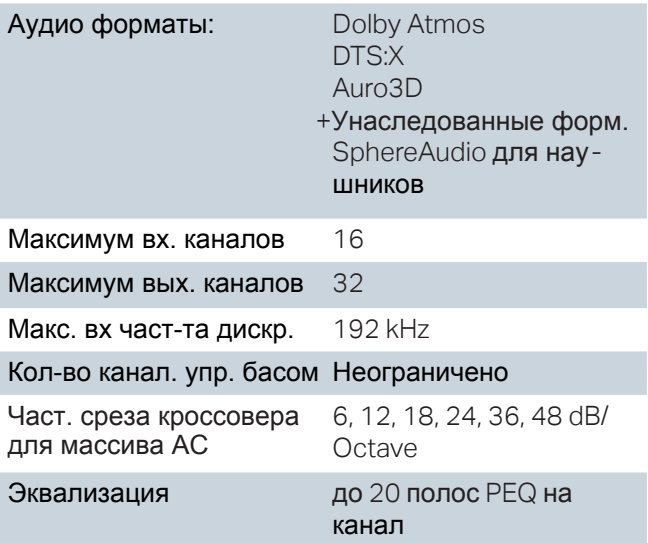

#### Спецификации HDMI **"7+2" version**

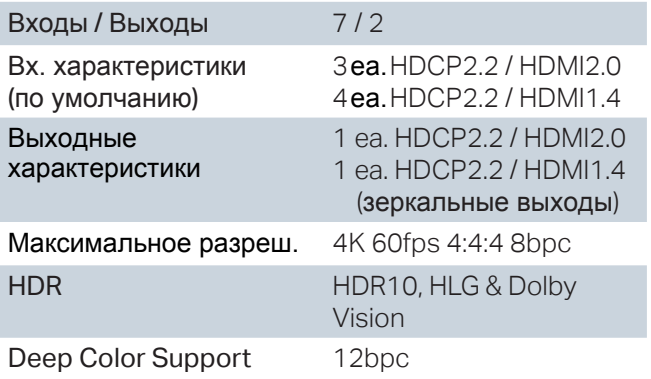

#### Спецификации HDMI **"7+2 eARC" version**

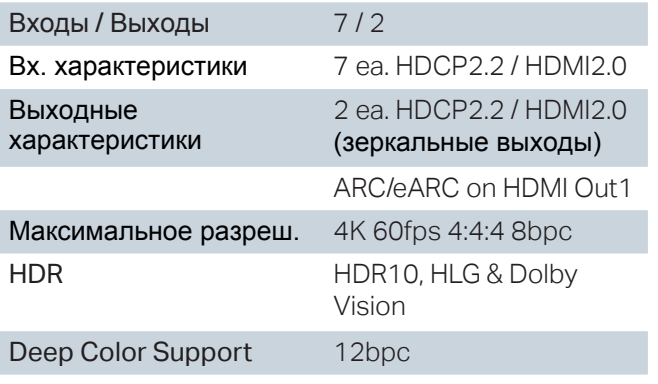

#### **Управление**

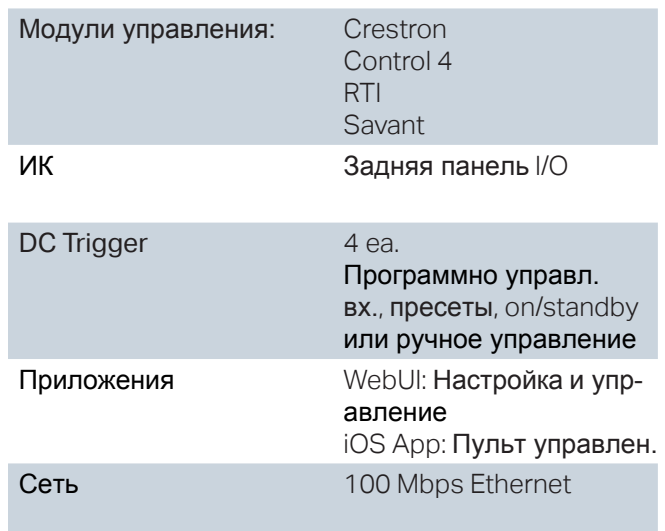

#### Опции

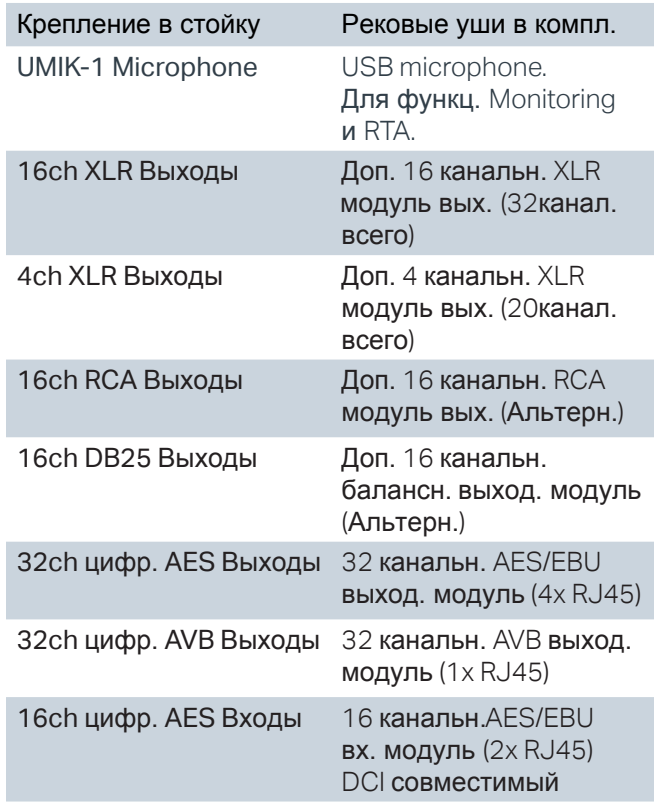

### Вес и размеры

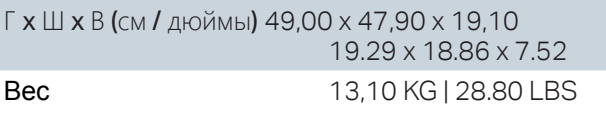

## $\mathsf{StOfm}(\bigcirc) \mathsf{HUDIQ}$

## Заметки инсталлятора

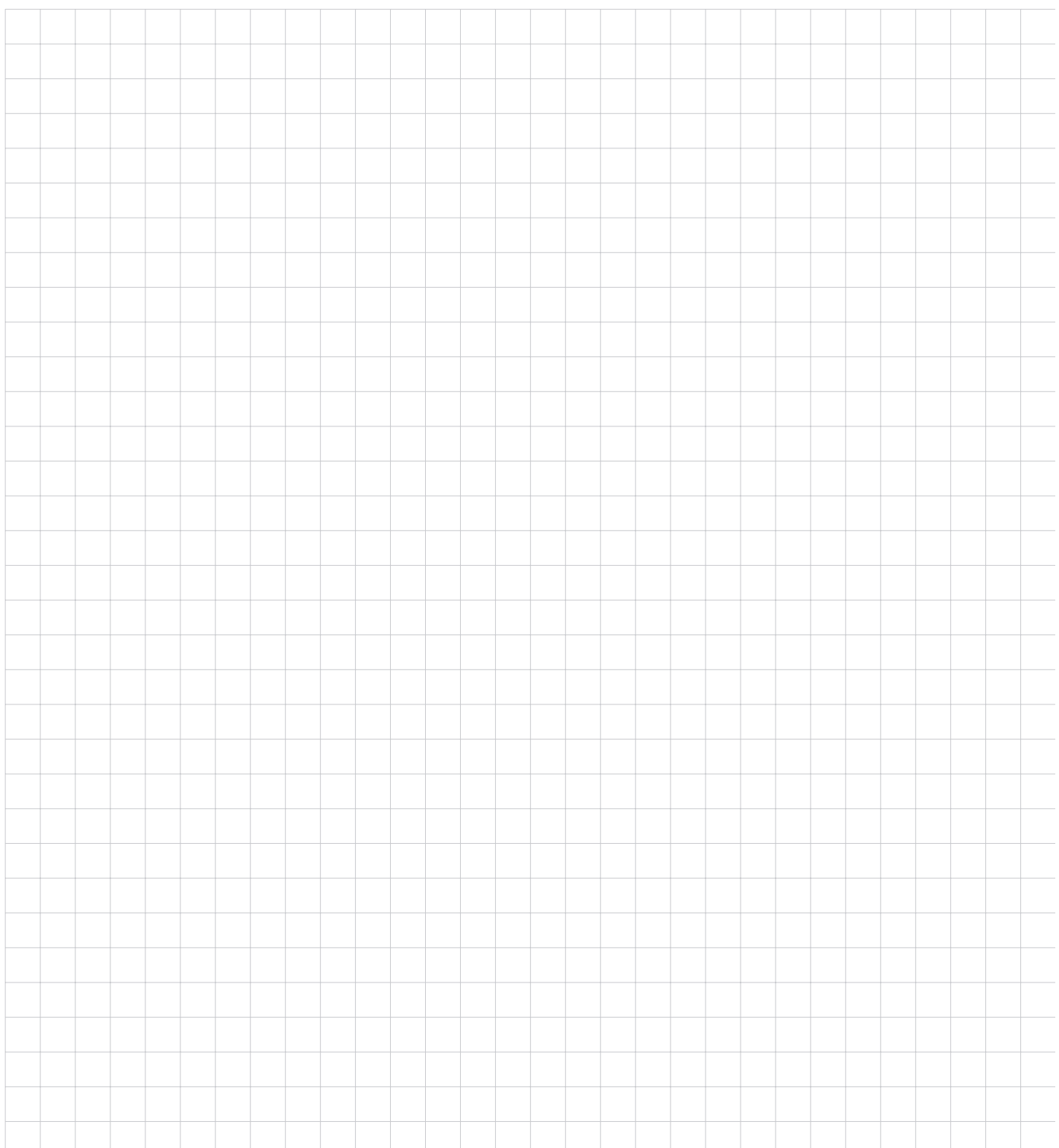

DTS® является зарегистрированной торговой маркой DTS, Inc.

Dolby® является зарегистрированной торговой маркой Dolby Laboratories.

Auro-3D® является зарегистрированной торговой маркой Auro Technologies.

Все остальные торговые марки являются собственностью их владельцев.

Изготовлено по лицензии Dolby Laboratories. Dolby, Dolby Atmos, Dolby Audio и символ двойного D являются товарными знаками Dolby Laboratories.

Изготовлено по лицензии DTS Licensing Limited. DTS, символ, DTS в сочетании с символом, DTS: X и логотип DTS: X являются зарегистрированными товарными знаками или товарными знаками DTS, Inc. в США и / или других странах. © DTS, Inc. Все права защищены.

Изготовлено по лицензии Auro Technologies. StormAudio сертифицирована Auro Technologies для реализации своих технологий и продуктов. Auro-3D® и соответствующие символы являются зарегистрированными товарными знаками Auro Technologies. Все материалы, содержащиеся в данной работе, защищены законом об авторском праве и не могут быть воспроизведены, распространены, переданы, показаны, опубликованы или переданы в эфир без предварительного письменного разрешения Auro Technologies NV или в случае материалов третьих лиц, являющихся собственниками этого содержимого. Вы не можете изменять или удалять любые торговые марки, авторские права или другие уведомления из копий содержимого.

Термины HDMI и HDMI High-Definition Multimedia Interface, а также логотип HDMI являются товарными знаками или зарегистрированными товарными знаками HDMI Licensing LLC в США и других странах.

StormAudio | Immersive Audio Technologies 15 rue Olympe de Gouges | 44800 Saint-Herblain | France